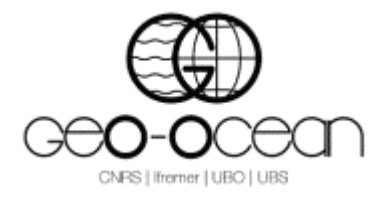

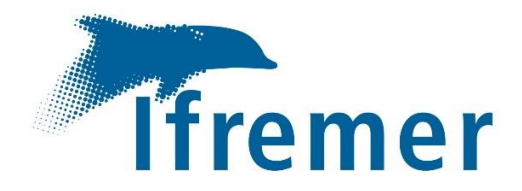

# Manuel d'installation et de mise en œuvre du système d'acquisition sismique multi-trace plateau 24 traces @ 1 m + 24 traces @ 2 m de GEO-OCEAN sur le N/O Côtes de la Manche

# GEO-OCEAN – ANTIPOD – Avril 2022

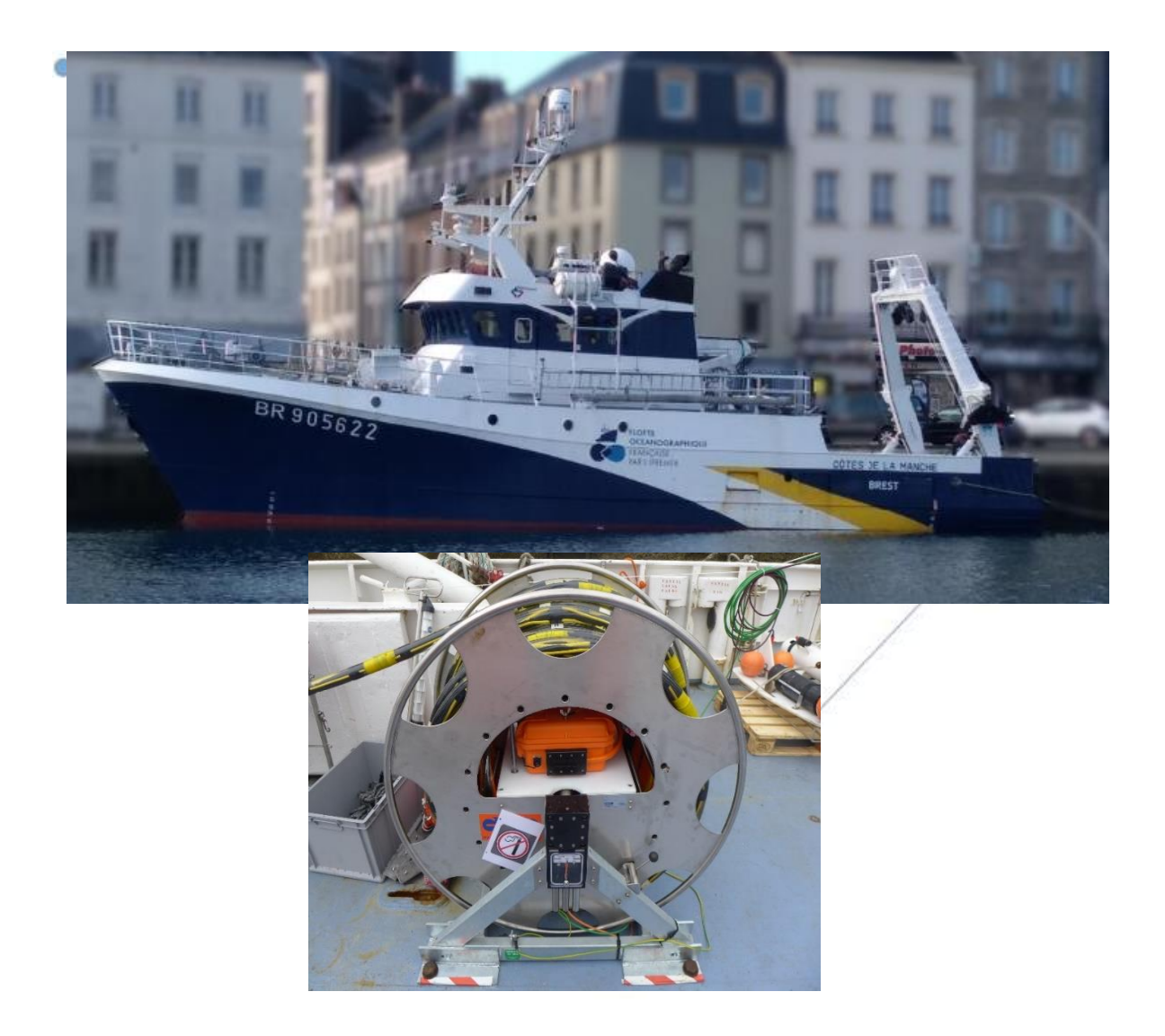

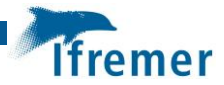

Fiche documentaire

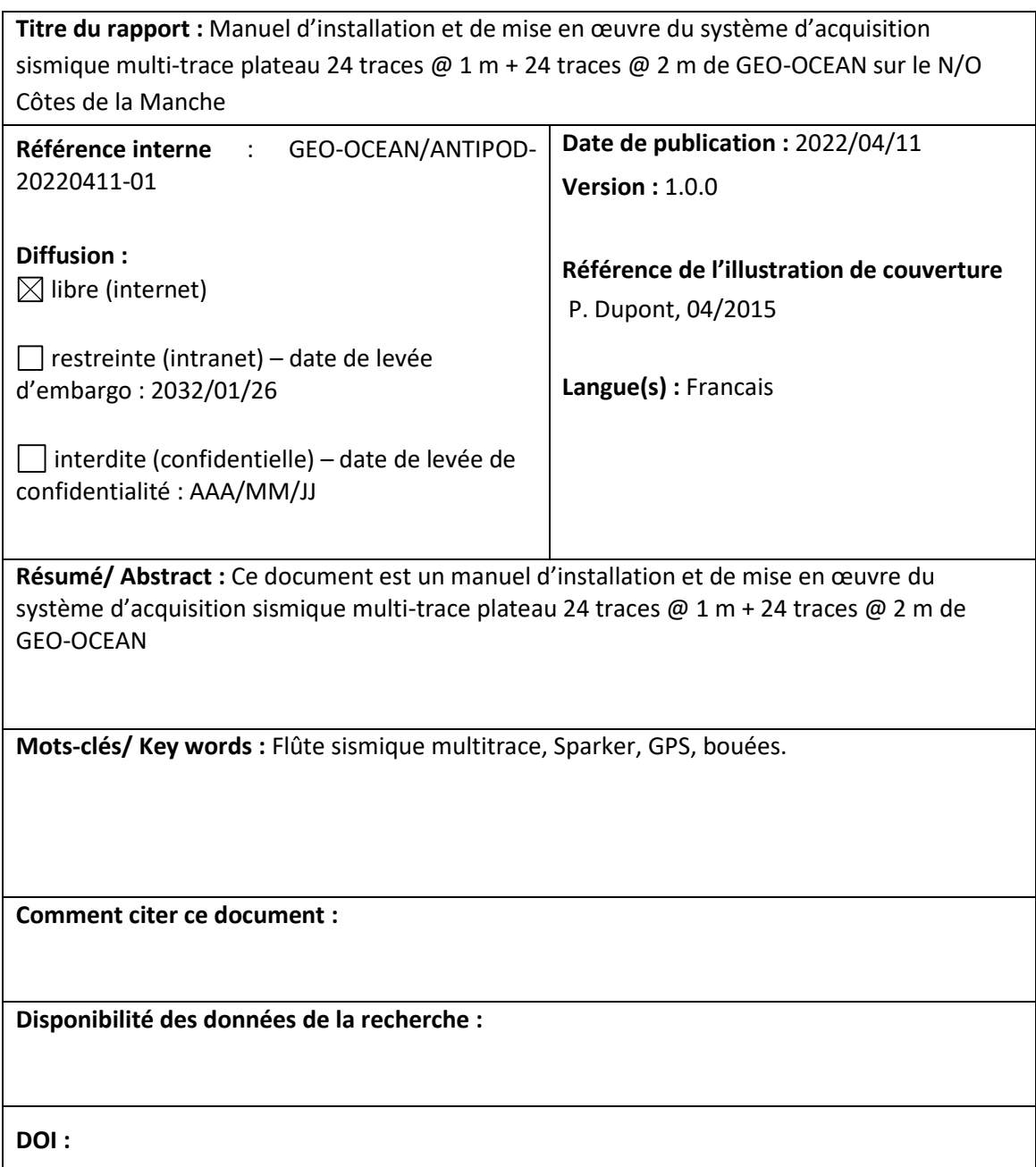

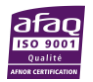

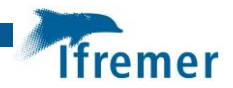

#### **Commanditaire du rapport :**

### **Nom / référence du contrat** :

Rapport intermédiaire (réf. bibliographique : XXX)

Rapport définitif (réf. interne **du rapport intermédiaire** : GEO-OCEAN/ANTIPOD-20220411-01)

**Projets dans lesquels ce rapport s'inscrit** (programme européen, campagne, etc.) :

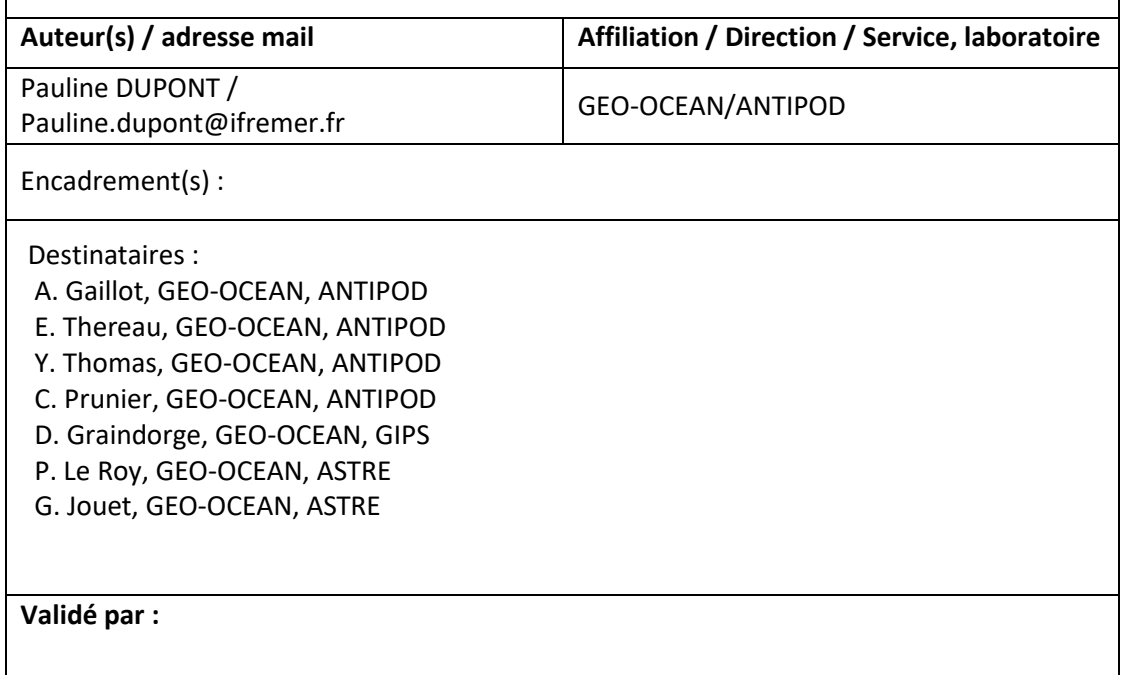

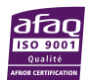

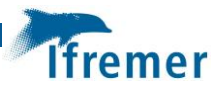

# Sommaire

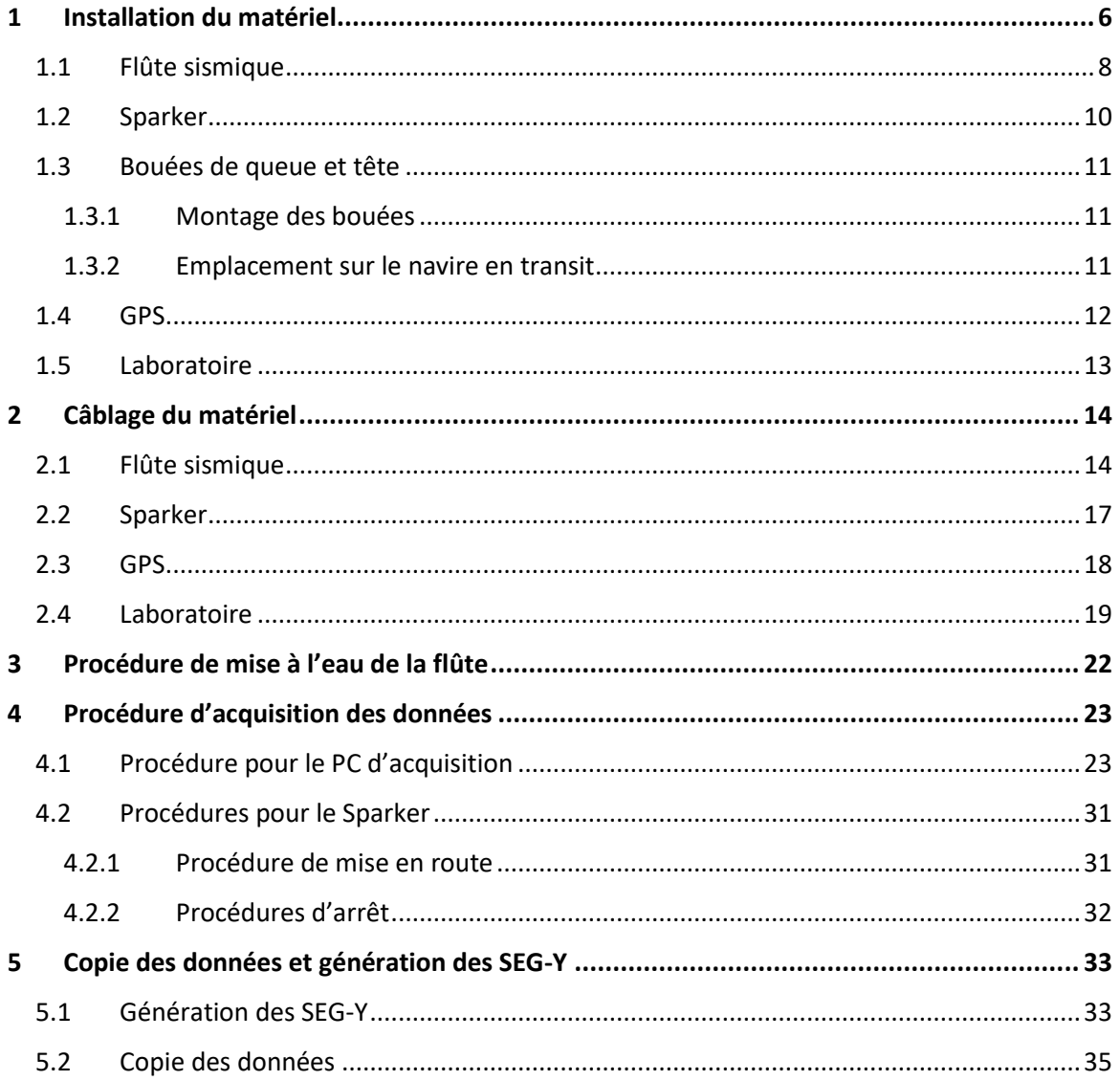

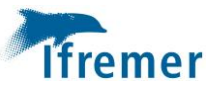

# <span id="page-5-0"></span>1 Installation du matériel

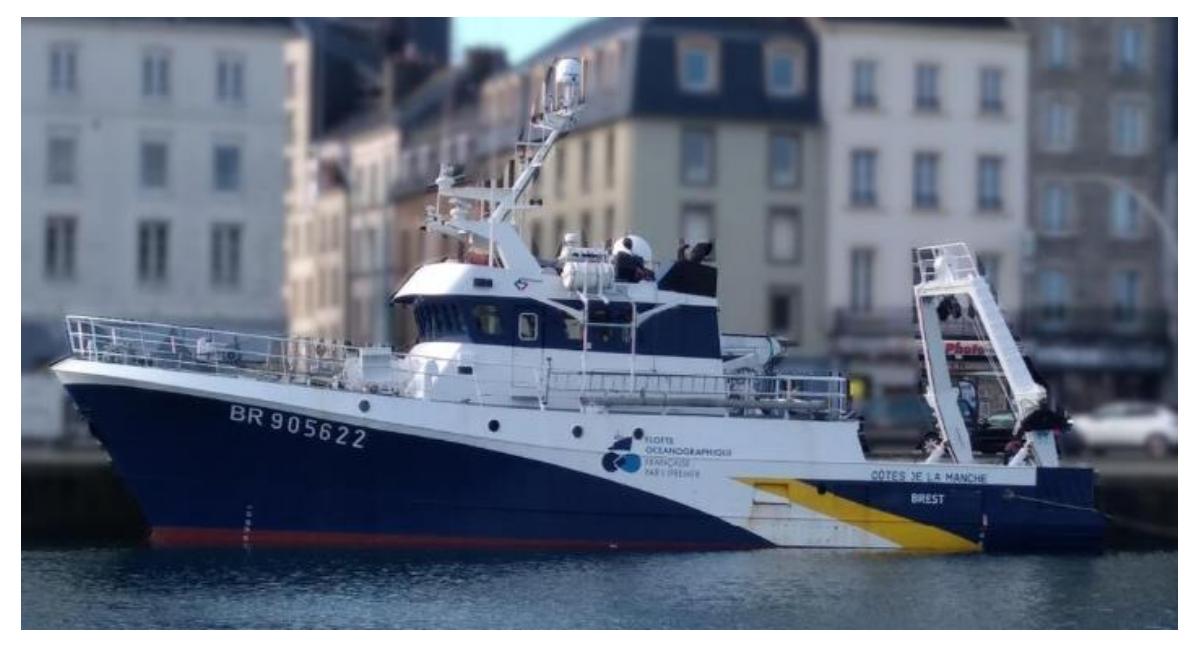

**Figure 1 :** Photographie du N/O Le Côtes de la Manche.

- **BIEN OBSERVER COMMENT SONT PLACES LES DIFFERENTS EQUIPEMENTS DANS LES CAISSES EN VUE DU RANGEMENT DU MATERIEL A LA FIN DE LA MISSION.**
- **PENSER A RINCER LA FLUTE ET SON TOURET, LES BOUEES, LES MASSES ET CABLES DE MASSE LORS DE LA MISE A BORD A LA FIN DE LA MISSION.**

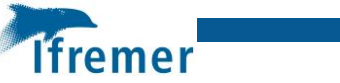

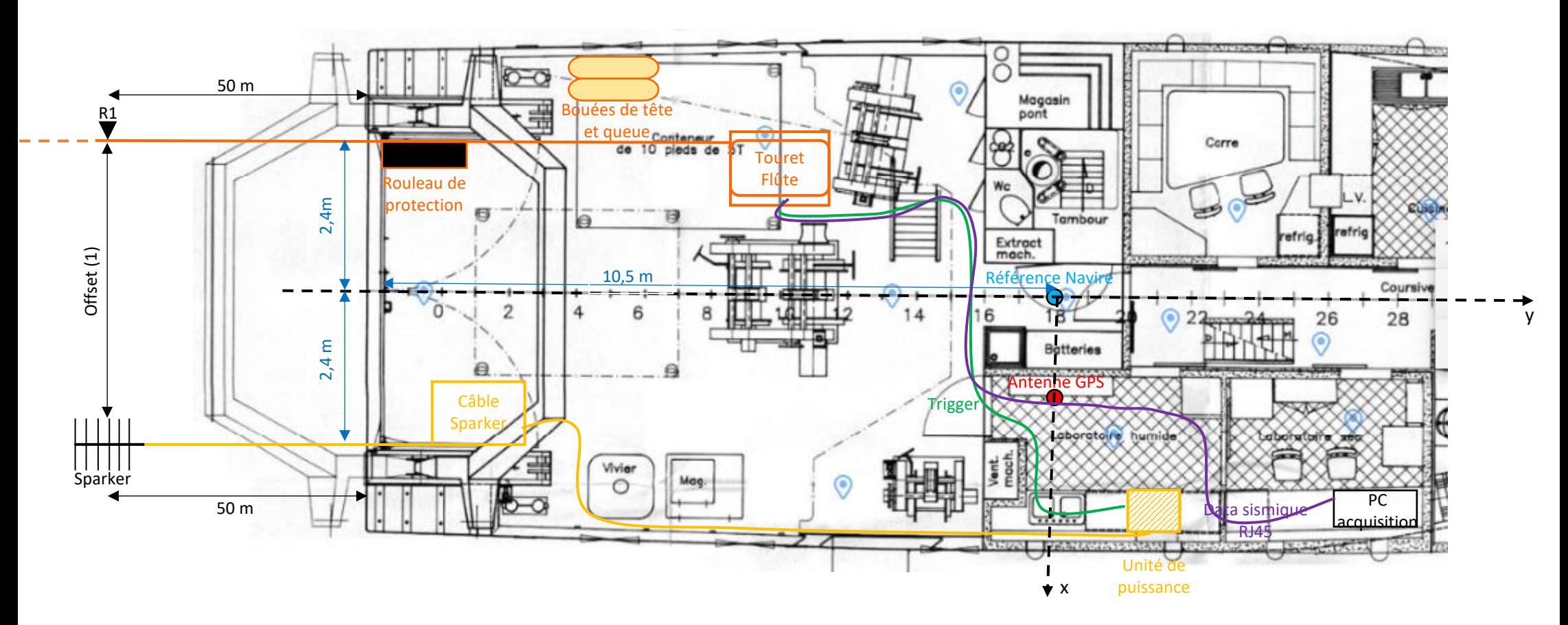

**Figure 2 :** Plan d'installation du matériel sur le navire.

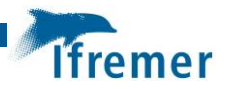

# <span id="page-7-0"></span>1.1 Flûte sismique

La flûte sismique est fixée sur le navire par quatre ridoirs et/ou sangles du côté bâbord du navire.

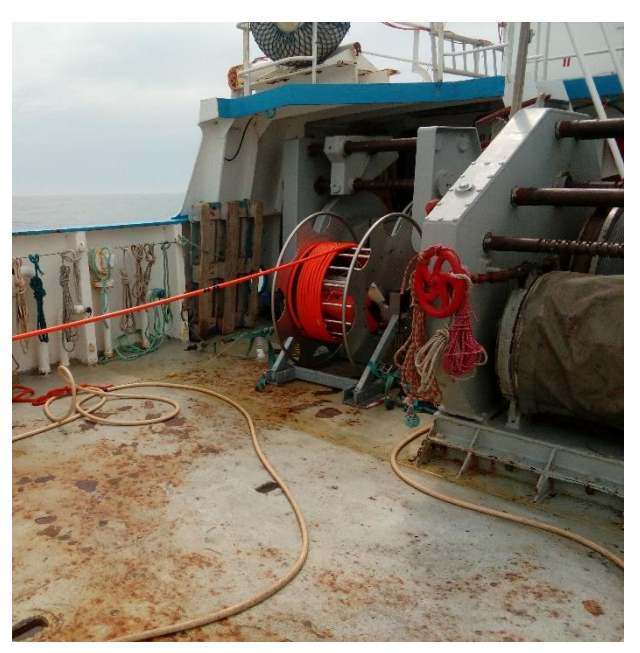

**Figure 3 :** Emplacement de la flûte sismique.

Le rouleau de protection de mise à l'eau est dans l'axe de la flûte. On pensera, une fois la flûte mise à l'eau à amarrer le rouleau par un bout au taquet ou au portail arrière du bateau.

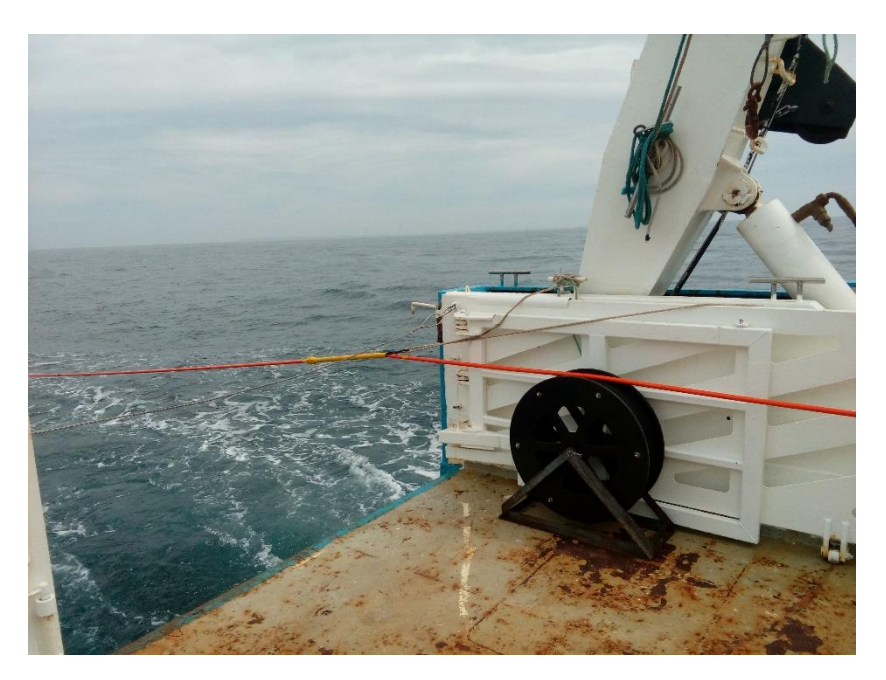

**Figure 4 :** Emplacement du rouleau de protection.

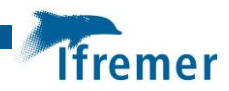

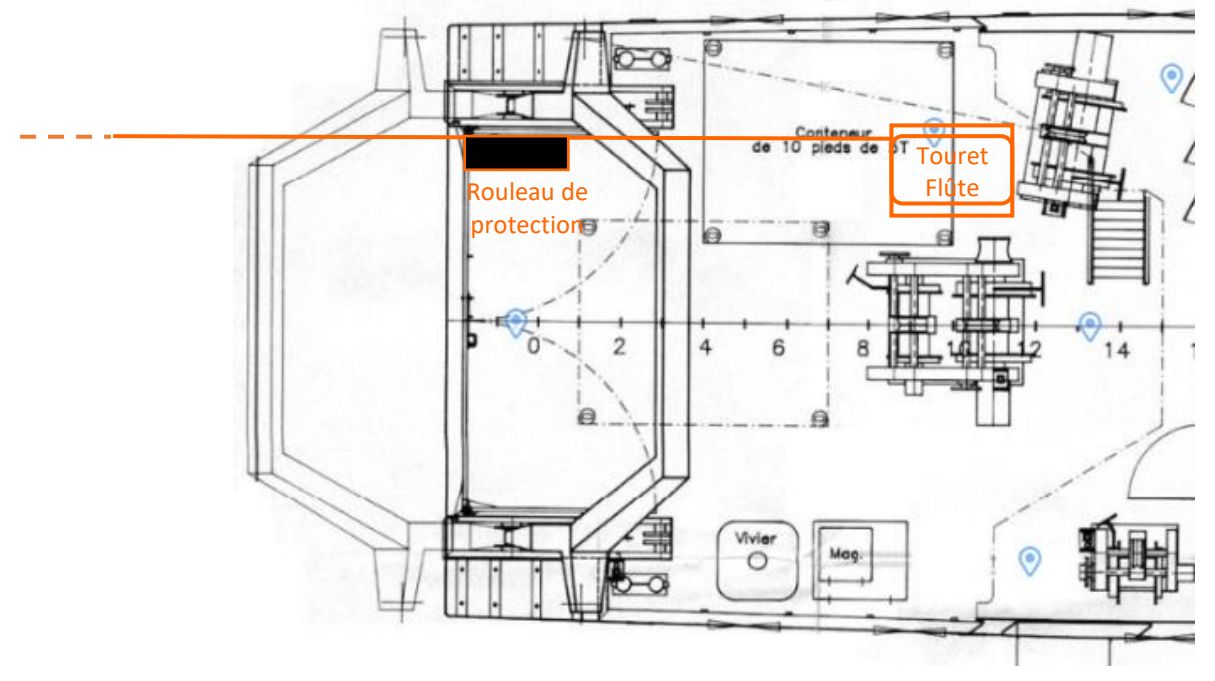

**Figure 5 :** Positions de la flûte sismique et du rouleau de protection sur le navire à la mise à l'eau et la récupération.

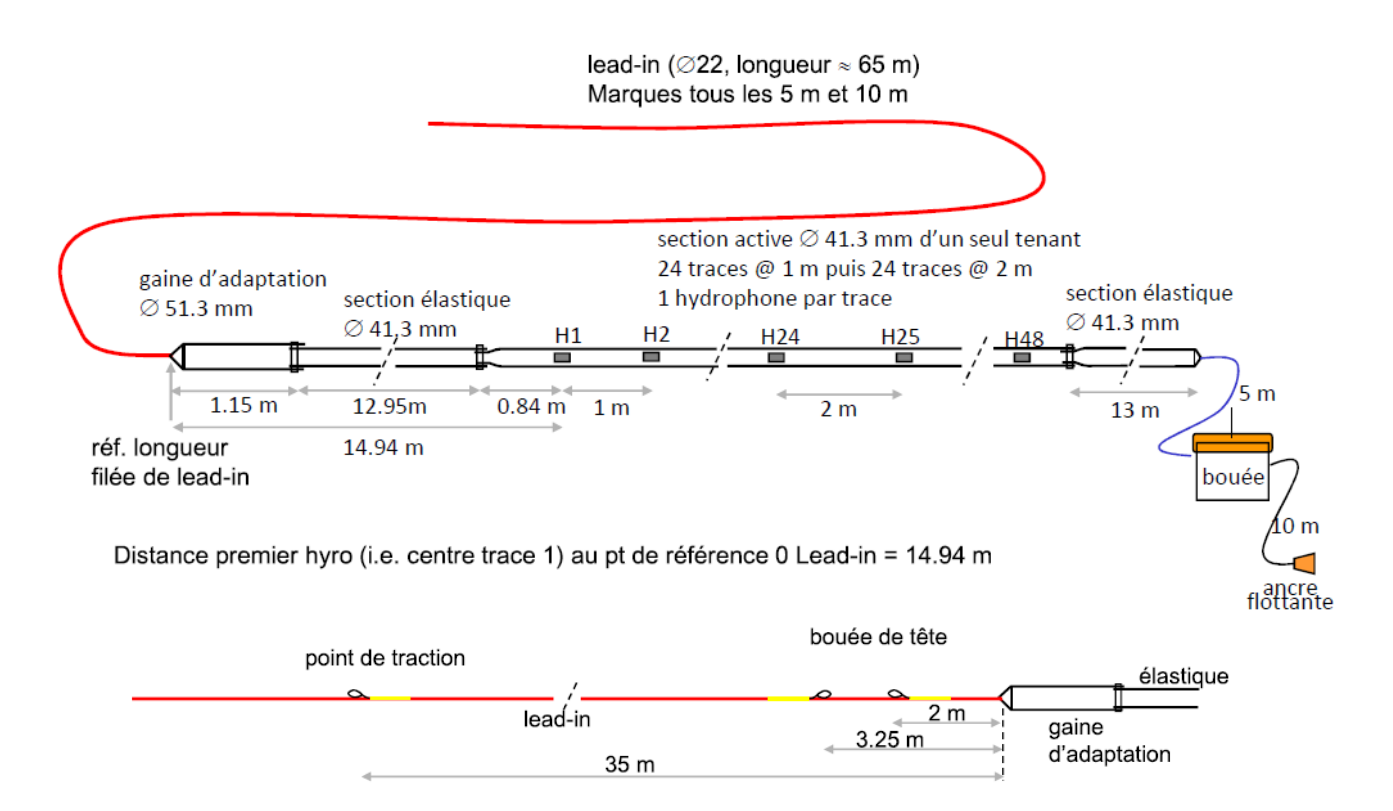

Distance premier hyro (i.e. centre trace 1) bouée de tête = 17 m Distance premier hyro (i.e. centre trace 1) point de traction = 50 m

### **Figure 6 :** Détails de la flûte.

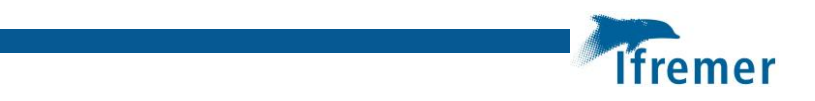

## <span id="page-9-0"></span>1.2 Sparker

La caisse contenant le câble d'électrode Sparker est sanglée sur le navire du côté tribord du navire.

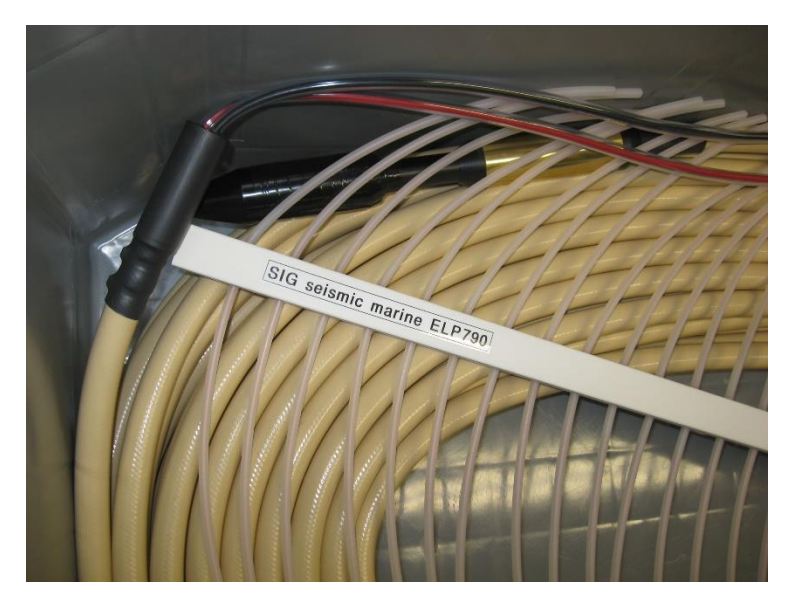

**Figure 7 :** Câble et Electrode Sparker.

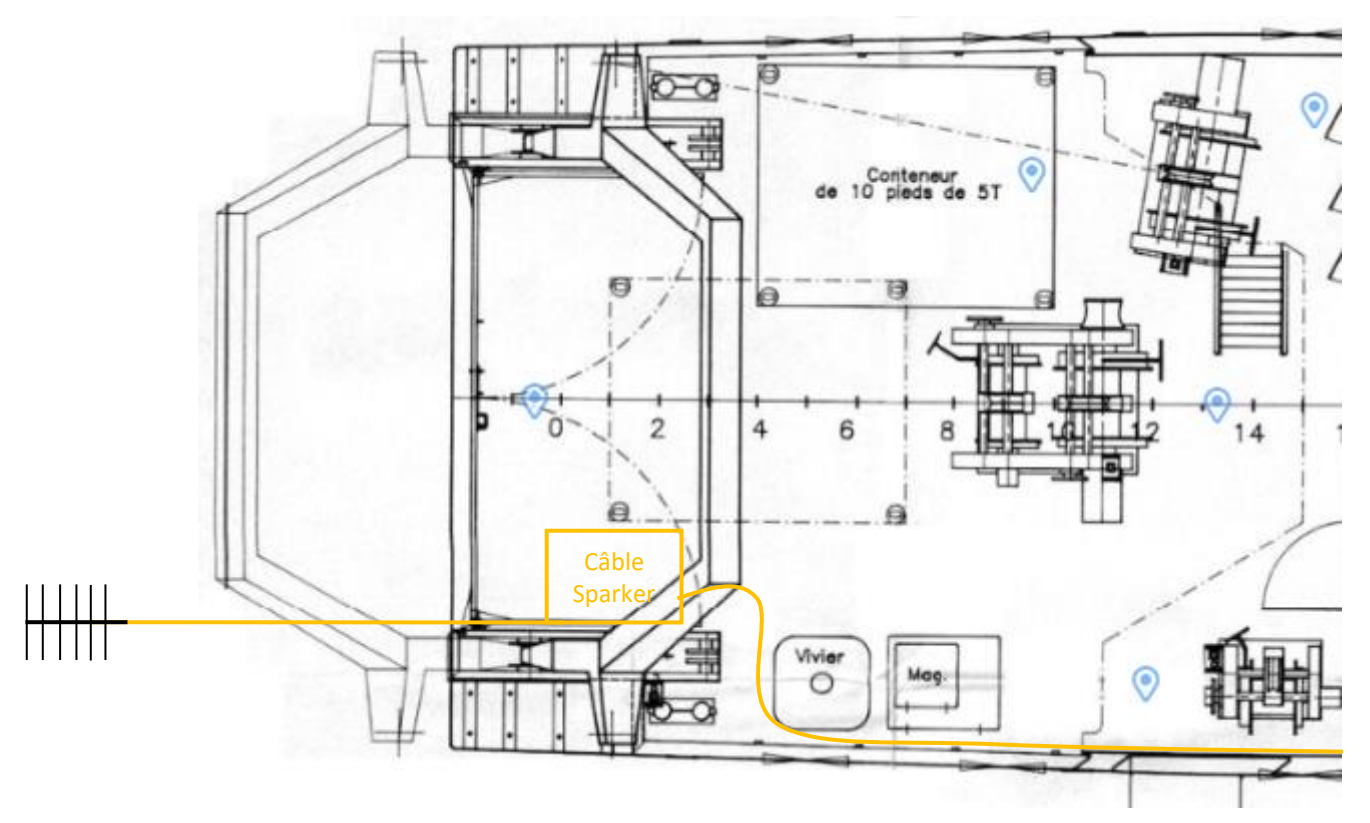

**Figure 8 :** Position de la caisse Sparker.

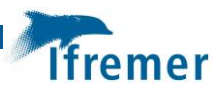

## <span id="page-10-0"></span>1.3 Bouées de queue et tête

### <span id="page-10-1"></span>1.3.1 Montage des bouées

Suivre la procédure suivante pour le montage des bouées (montage détaillé en Annexe 1) :

- Fixer les ailes sur les structures des bouées en veillant à ce qu'elles soient orientées dans le bon sens ;
- Fixer les lests sur les structures si ce n'est pas déjà fait ;
- Gonfler les pare-battages avec le compresseur du bord ou la pompe manuelle ;
- Insérer les pare-battages dans la structure ;
- Fixer les barres supérieures sur les structures ;
- Fixer les mâts sur les structures ;
- **Insérer la pile dans le flash de la bouée de queue juste avant la mise à l'eau.**

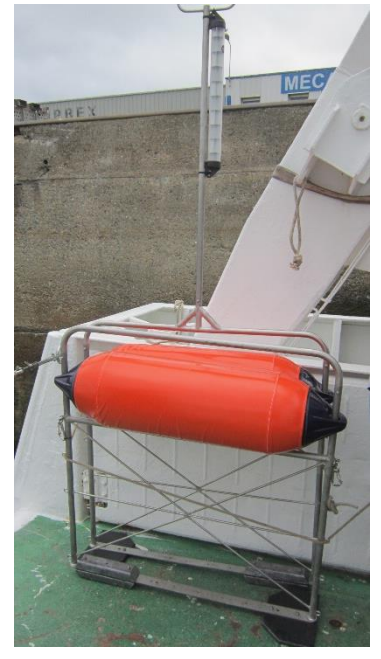

**Figure 9 :** Bouées de queue et tête montées.

### <span id="page-10-2"></span>1.3.2 Emplacement sur le navire en transit

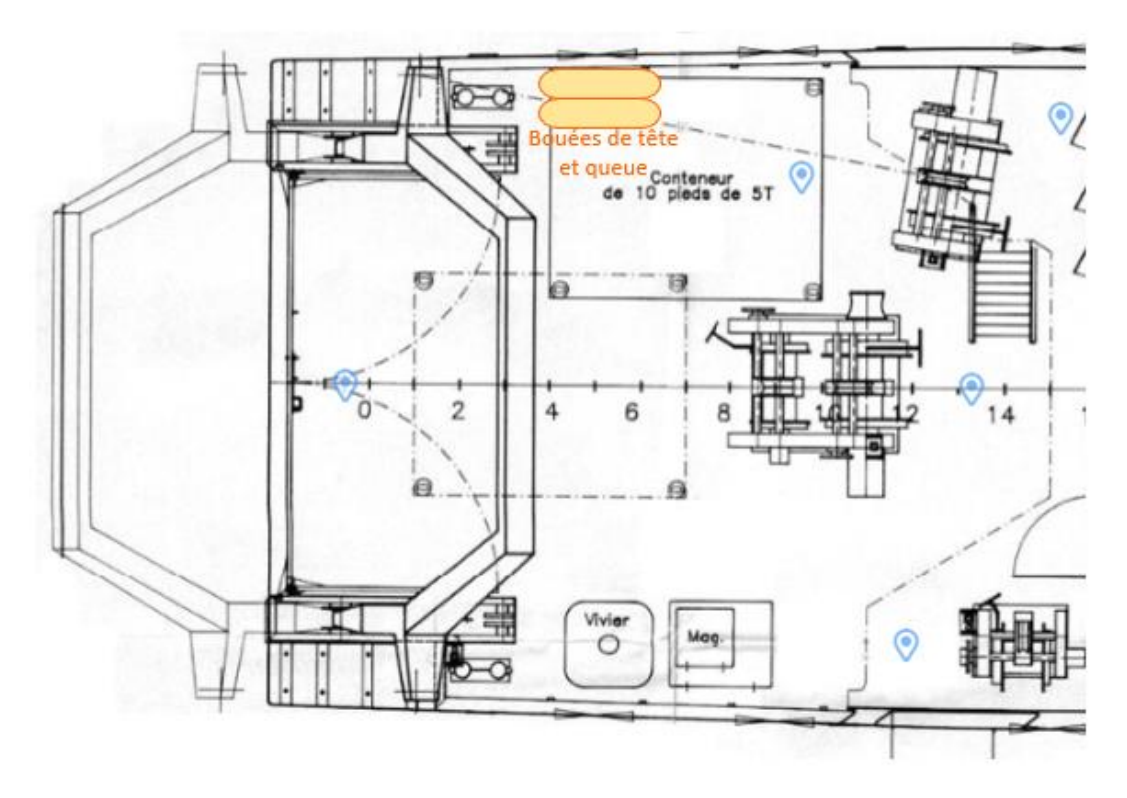

**Figure 10 :** Position des bouées sur le navire en transit.

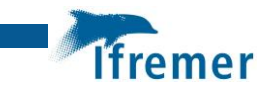

### <span id="page-11-0"></span>1.4 GPS

Le GPS se met sur la passerelle supérieure. Il se fixe sur le manche à balai (colsons et scotch gris), lui-même accroché à la barrière de sécurité autour de l'échelle par des colsons. **Penser à prendre les mesures entre le GPS et le point de référence du navire.**

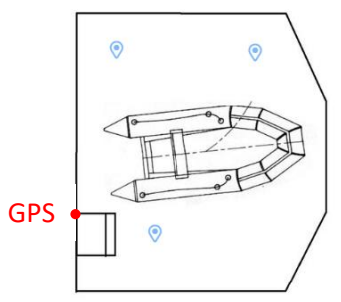

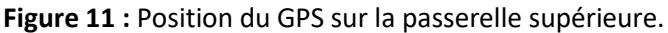

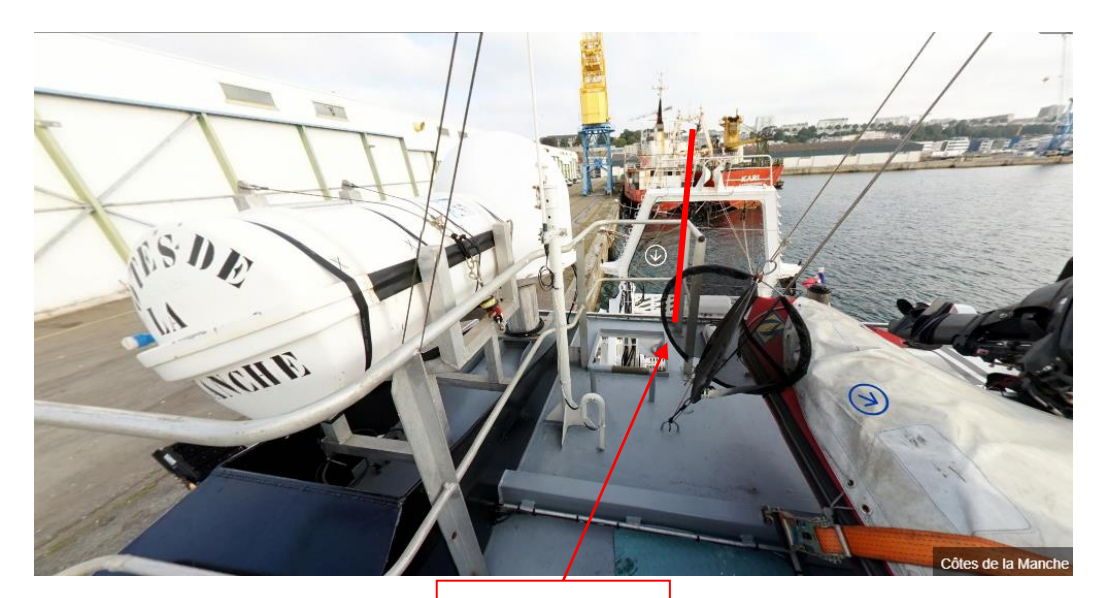

GPS sur manche à balai

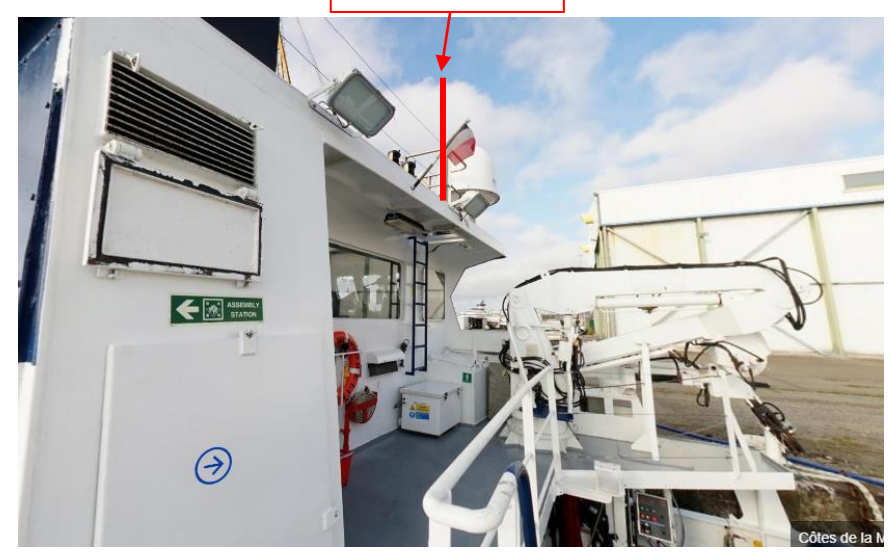

**Figure 12 :** Emplacement du GPS.

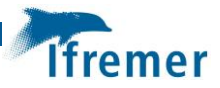

# <span id="page-12-0"></span>1.5 Laboratoire

L'unité de puissance est placée dans le laboratoire humide alors que toute la partie réception (PC portable, NAS, switch, PoE, Adaptateur USB/RS232) est installée dans le laboratoire sec. L'unité de puissance et le NAS sont sanglés, les autres équipements sont fixés avec du ruban autoagrippant 3M.

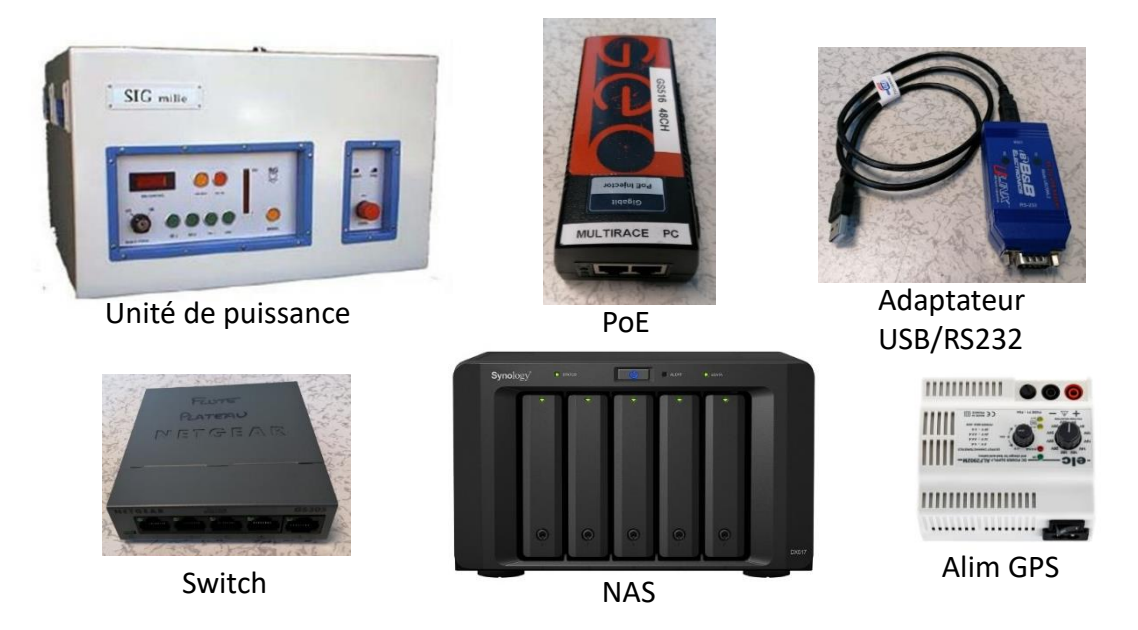

**Figure 13 :** Matériel à installer dans les laboratoires.

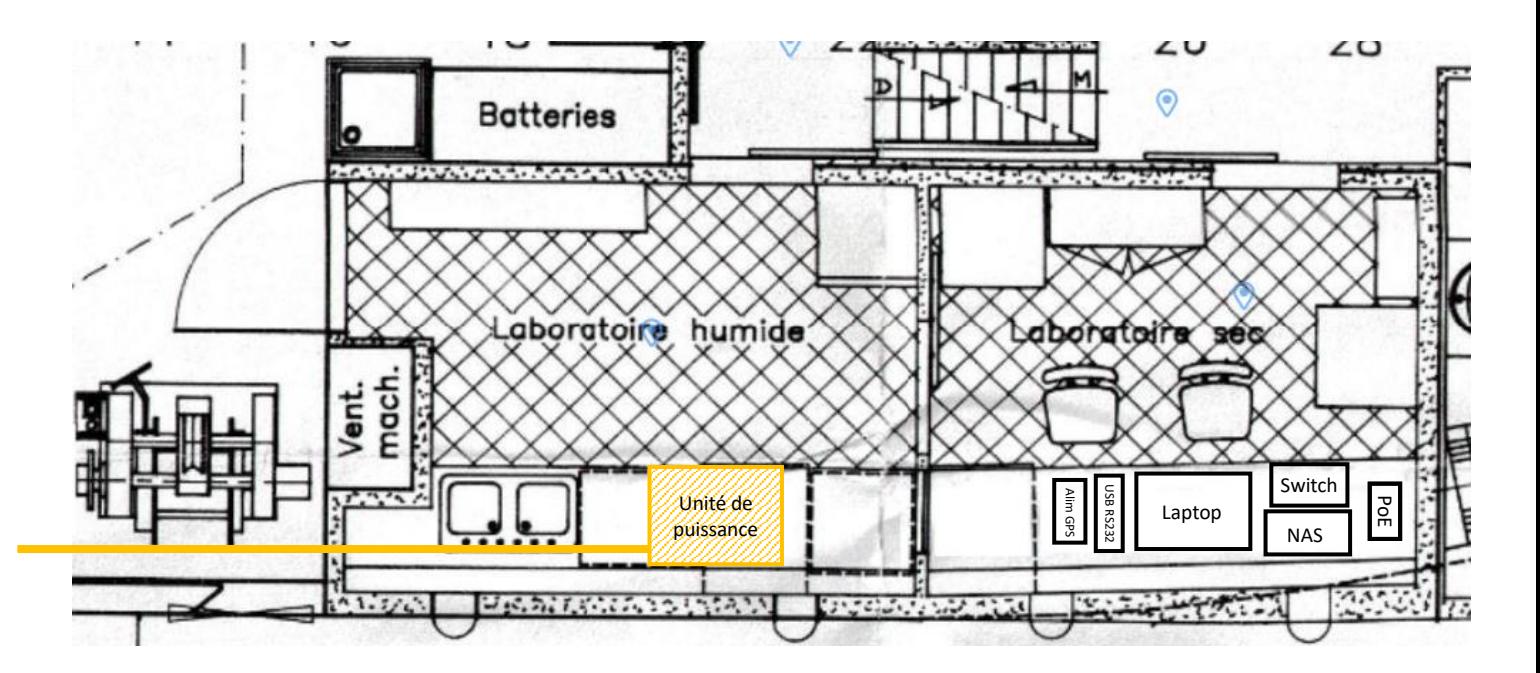

**Figure 14 :** Positions des équipements dans les laboratoires.

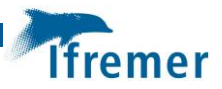

# <span id="page-13-0"></span>2 Câblage du matériel

## <span id="page-13-1"></span>2.1 Flûte sismique

Câblage de la flûte :

 Touret BNC vert : Le brancher sur le port OUT du boitier de jonction de la flûte (cf figure 19). L'autre extrémité sera branchée sur le port « Trigger » de l'unité de puissance (cf figure 20).

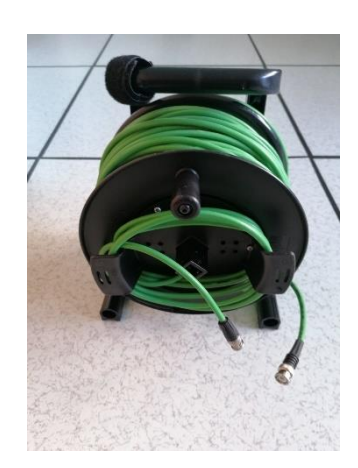

**Figure 15 :** Touret BNC.

 Touret Ethernet violet : Le raccorder à un câble Ethernet orange puis le brancher sur le port LAN du boitier de jonction de la flûte. L'autre extrémité sera également raccordée à un câble Ethernet orange et branchée sur le PoE sur le port P+D/OUT (étiquette MULTITRACE sur le PoE).

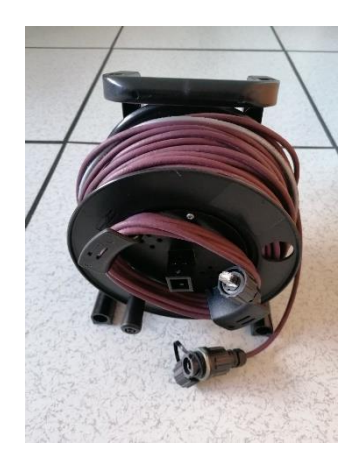

**Figure 16 :** Touret LAN.

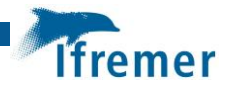

- Câble de masse jaune et vert :
	- Brancher la fiche banane du petit câble de masse sur le boitier de jonction (cf figure 19). L'autre extrémité (cosse ronde) sera fixée au châssis du touret par un système vis/écrou. **CÂBLE DÉJÀ BRANCHÉ.**

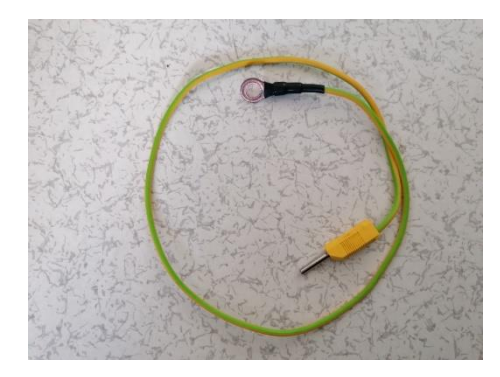

**Figure 17 :** Petit câble de masse.

Fixer la cosse ronde du grand câble de masse au châssis du touret par le système vis/écrou. L'autre extrémité est la masse qui sera dans l'eau du côté bâbord du navire.

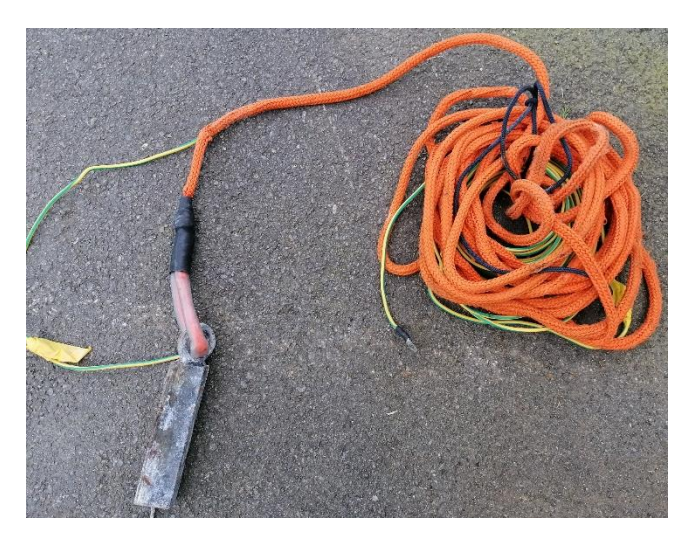

**Figure 18 :** Grand câble de masse.

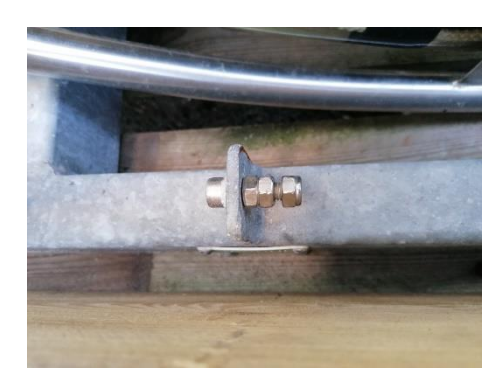

**Figure 19 :** Système de fixation vis/écrou.

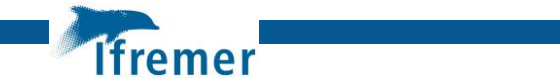

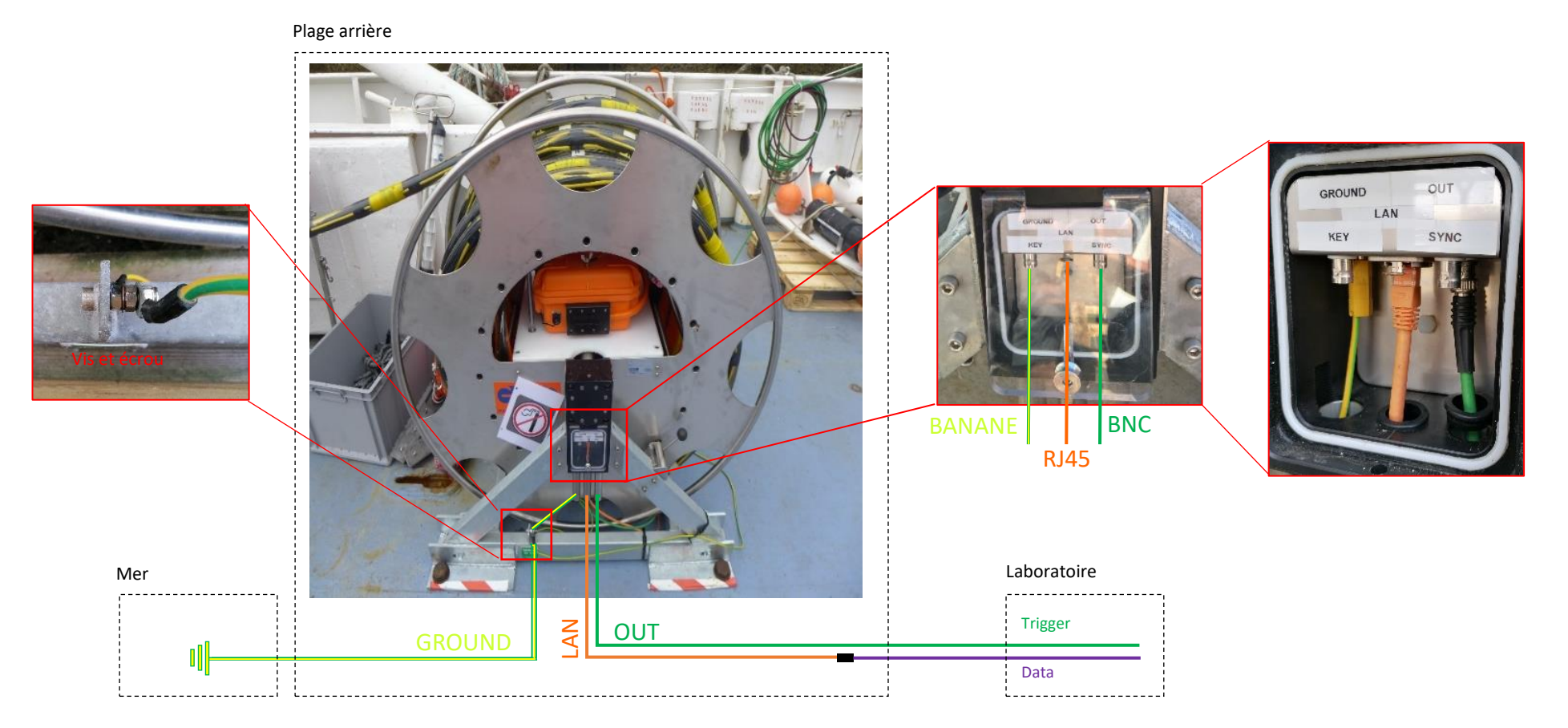

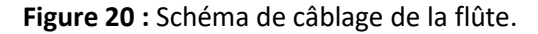

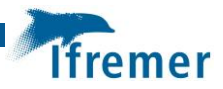

## <span id="page-16-0"></span>2.2 Sparker

Câblage de l'unité de puissance :

- Touret BNC vert : Le brancher sur le port « Trigger » de l'unité de puissance. L'autre extrémité sera branchée sur le port OUT du boitier de jonction de la flûte.
- Câble de masse rouge : Fixer la cosse du câble de masse à l'unité de puissance. L'autre extrémité est la masse qui sera dans l'eau du côté tribord du navire.
- Câble d'électrode Sparker : Brancher les câbles dans leur port respectif.

### **Se référer à la documentation de mise en œuvre SIG de la source Haute Tension Sparker.**

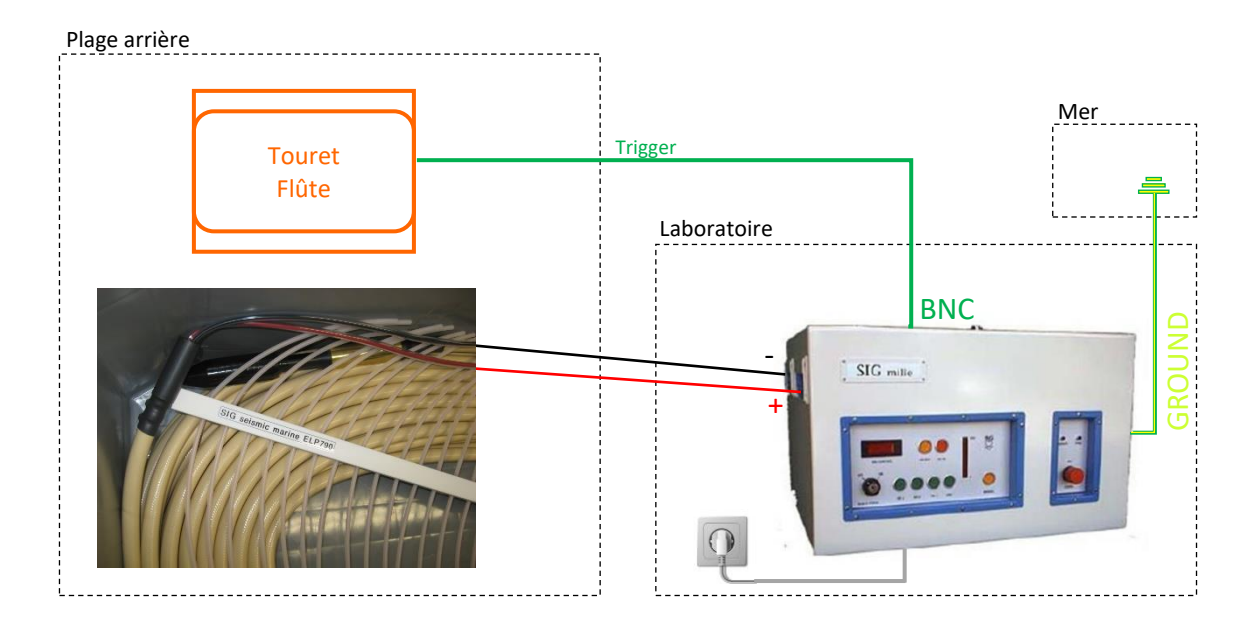

**Figure 21 :** Schéma de câblage de la source Sparker.

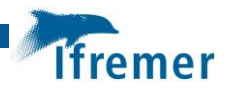

# <span id="page-17-0"></span>2.3 GPS

Câblage du GPS :

 Le GPS est branché au PC d'acquisition via l'adaptateur USB/RS232 et la rallonge RS232. Il est alimenté par l'alimentation 12-24V via une rallonge banane.

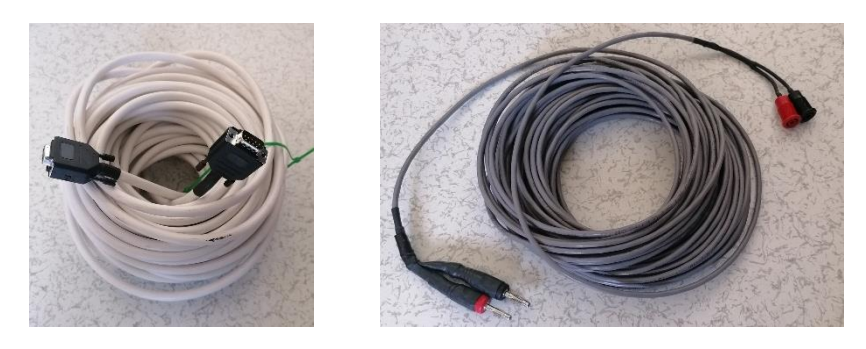

**Figure 22 :** Rallonge RS232 et rallonge banane.

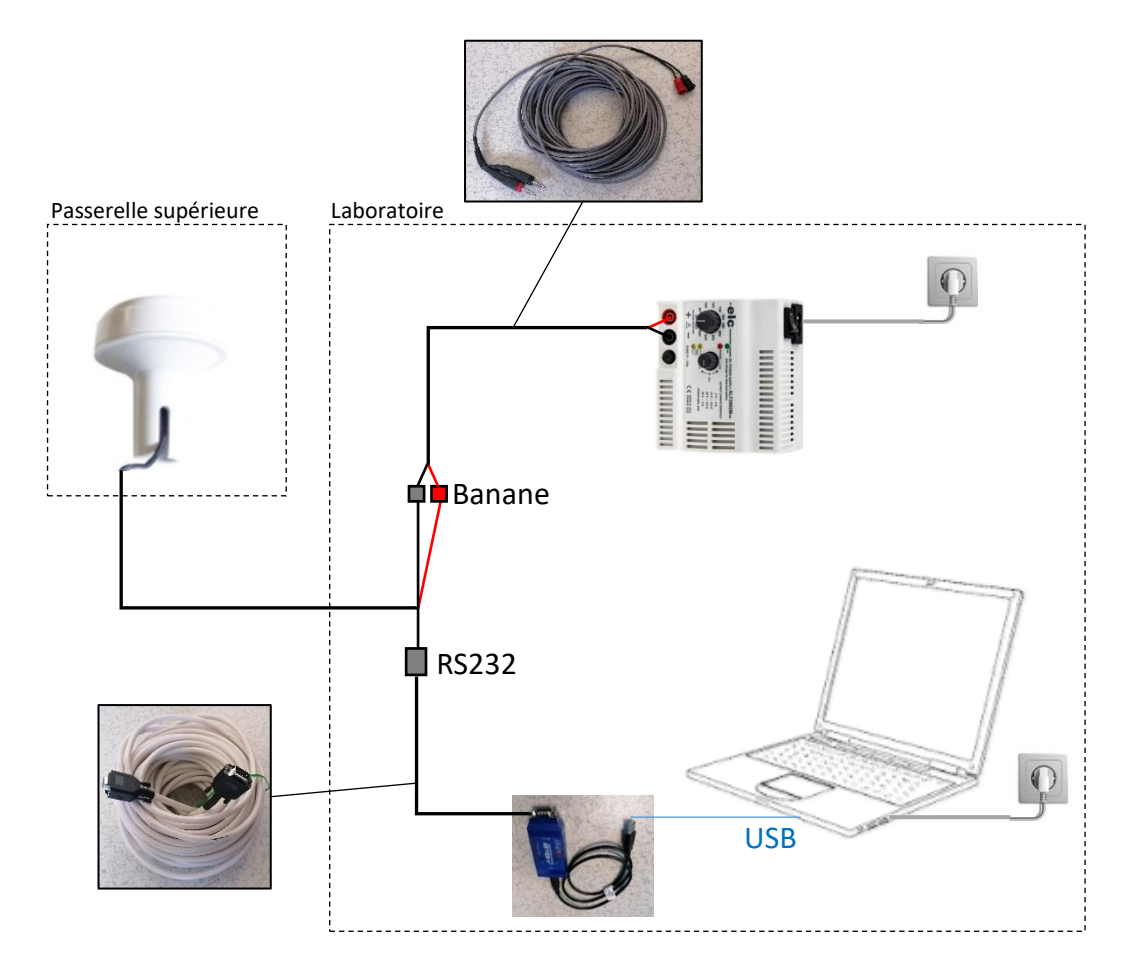

**Figure 23 :** Schéma de câblage du GPS.

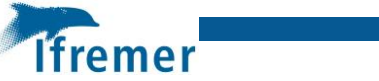

### 2.4 Laboratoire

<span id="page-18-0"></span>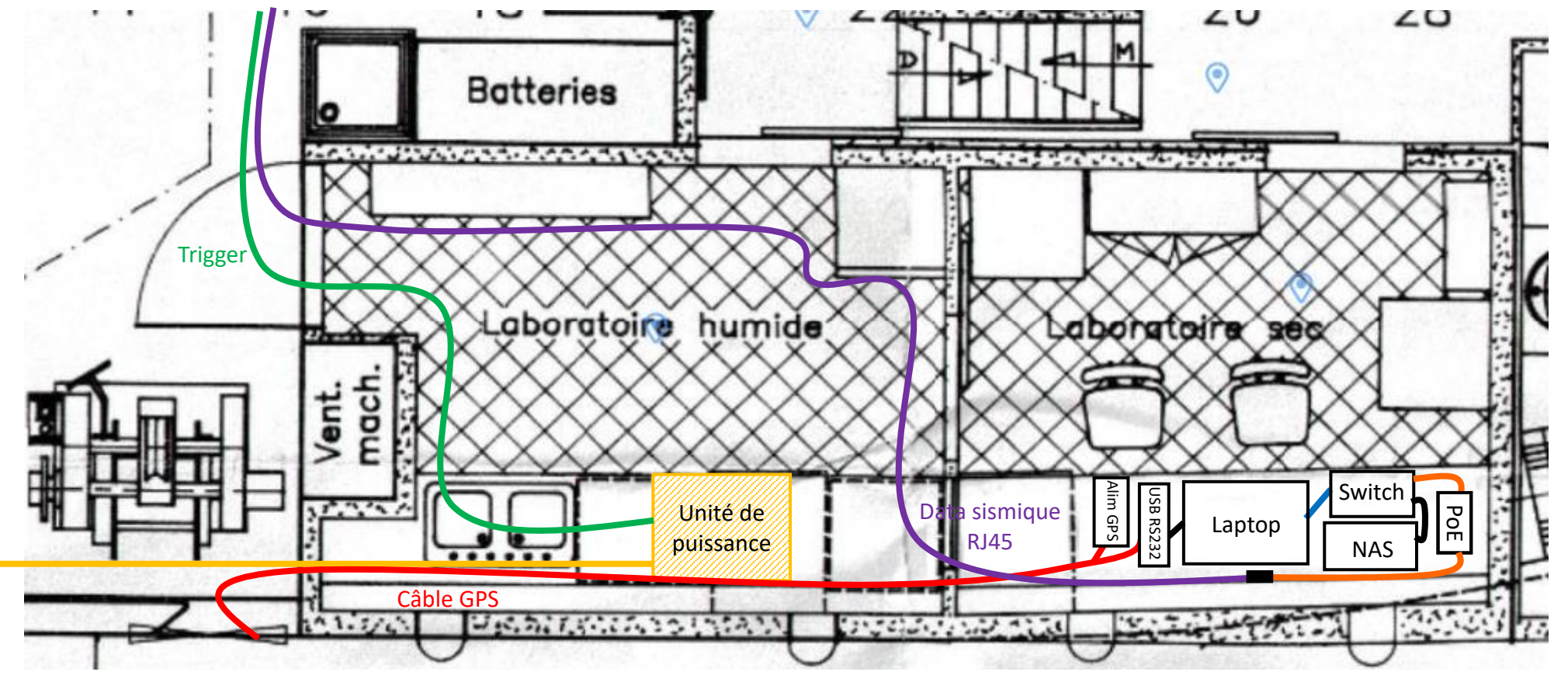

**Figure 24 :** Schéma de câblage du laboratoire.

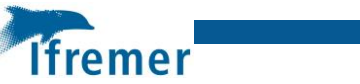

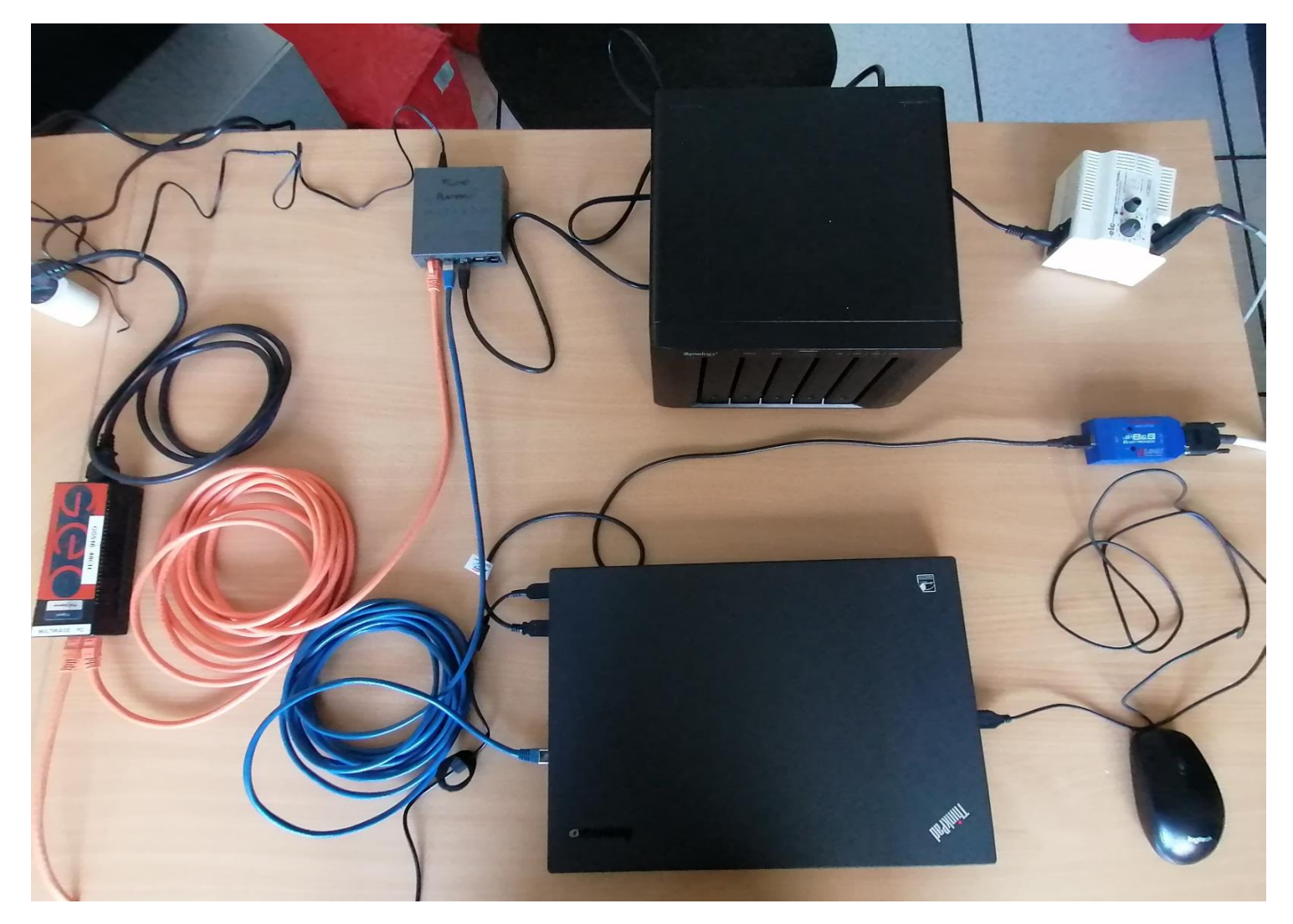

**Figure 25 :** Photo de câblage de la partie réception.

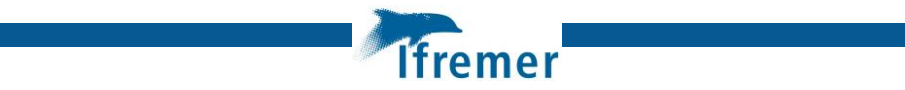

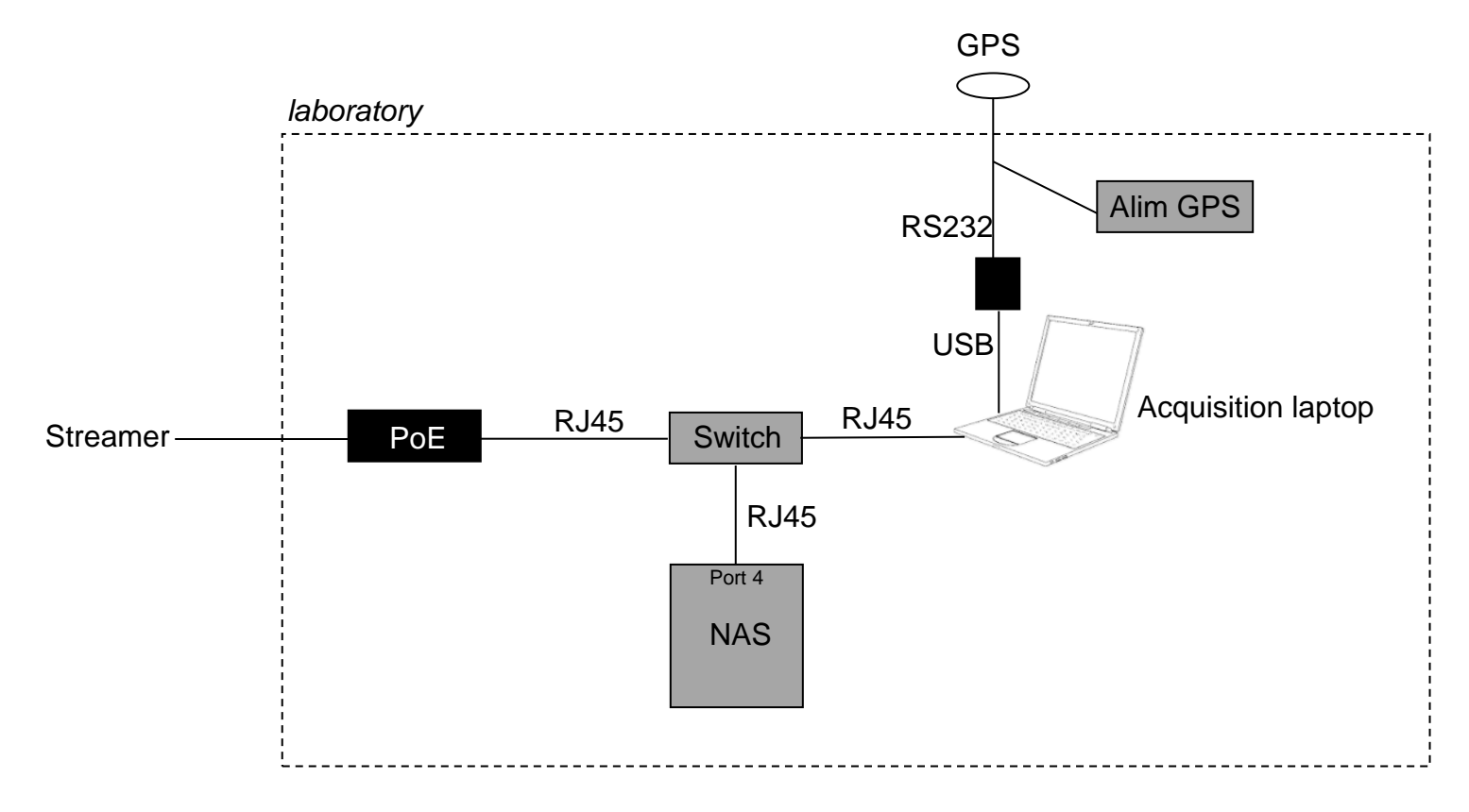

**Figure 26 :** Plan de câblage de la partie réception.

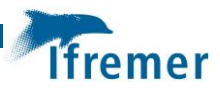

# <span id="page-21-0"></span>3 Procédure de mise à l'eau de la flûte

- Réduire la vitesse à max 2 nds ;
- Vérifier la présence du fanion et que le flash s'allume sur la bouée de queue ;
- Fixer à la bouée de queue l'ancre flottante et la flûte sismique (vérifier que point d'attache sur bouée de queue à même hauteur que tous les autres points d'attache bouée-flûte) ; assurer les manilles avec des colsons ; Profils Sparker : immersion flûte à 0.35 m (2<sup>eme</sup> point d'accroche en partant du haut)
- Mettre à l'eau l'ancre flottante et la bouée de queue;
- Mettre en place rouleau de protection sur l'arrière ;
- Filer la flûte (2 nœuds), ajuster équilibrage si nécessaire à l'aide de feuilles de plomb fixées sur la flûte par des scotchs jaunes ;
- Vérifier la hauteur de fixation des mousquetons de reprise d'effort sur bouée de tête (profondeur cohérente avec celle de la queue) et assurer les manilles avec des colsons ; fixer la bouée de tête (2 anneaux déjà en places sur le câble lead-in) : amarrer mousqueton arrière ; reprendre à la main la traction sur la flûte pour amarrer la bouée sur l'anneau prévu sur le lead-in ;
	- $\Rightarrow$  Eventuellement: "Attach also a 10 m grabbing rope to the lead-in buoy frame and use this rope to lower the lead-in buoy in the water, then tape the grabbing rope to the tow leader for future service during recovery" ;
- Ajuster la position de la chaussette de reprise d'effort sur le lead-in en fonction de la longueur de câble source filée pour limiter les offsets ; passer un bout sur un taquet du plat bord passant par l'anneau de reprise d'effort ;

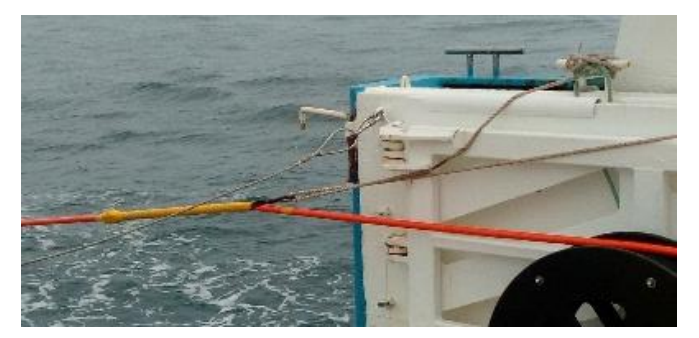

**Figure 27 :** Amarrage de la flûte au plat bord.

- Déporter la flûte à l'aide d'un bout pris sur la chaussette qui est sur le lead-in.
- Vérifier de visu la profondeur de la flûte ; si flûte trop proche surface, notamment en queue, ajuster l'équilibrage ;
- Ne pas oublier les masses électriques : treuil et Sparker ;

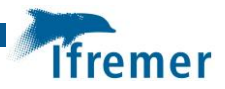

# <span id="page-22-0"></span>4 Procédure d'acquisition des données

## <span id="page-22-1"></span>4.1 Procédure pour le PC d'acquisition

- Démarrer le PC d'acquisition sous Lubuntu
- Contrôler que l'heure du PC est bien en UTC. Si ce n'est pas le cas modifier l'heure en allant sur **South Toolst State Addam** Schools (Login : geo ; MdP : geo) et modifier l'heure.

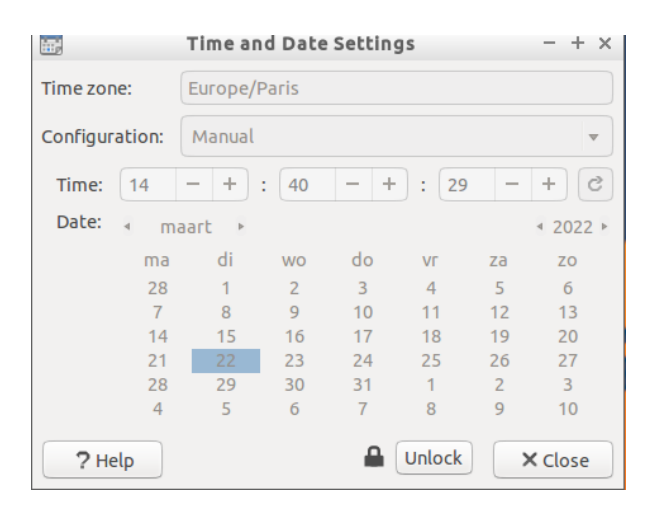

Lancement du logiciel d'acquisition : double-cliquer sur **Multi-Trace server gui**

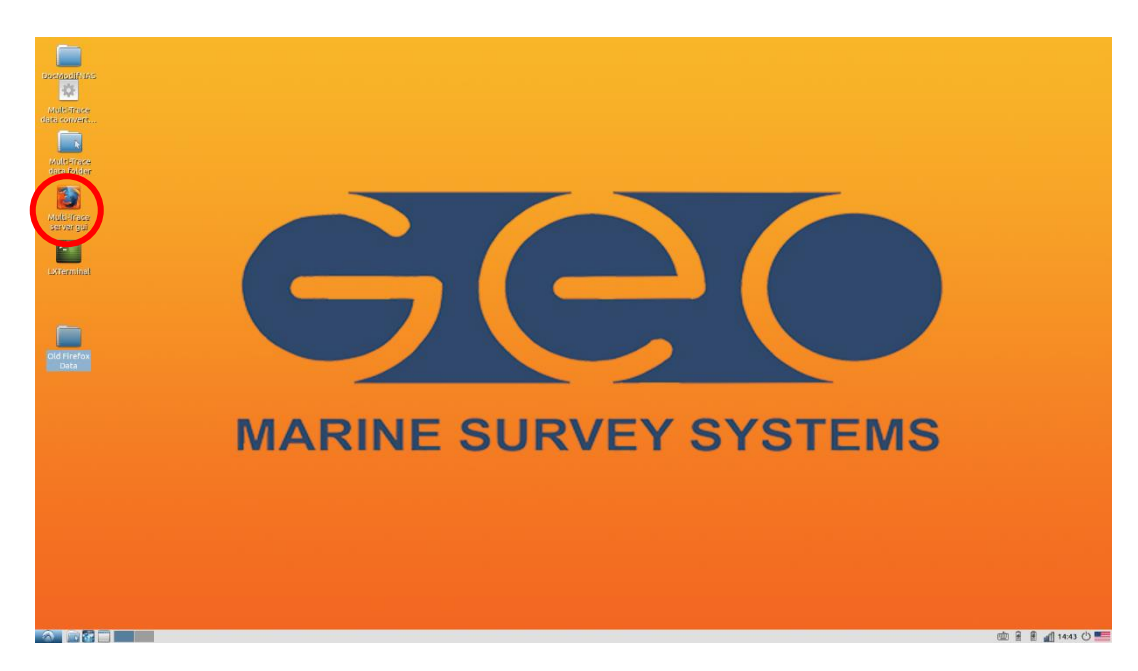

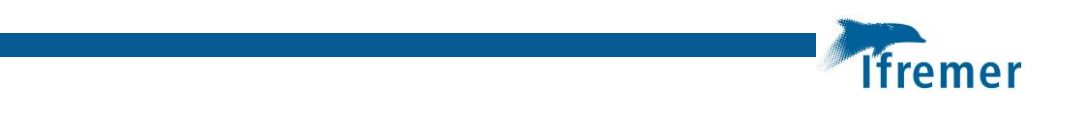

Menu **Project settings / Navigation I/O** :

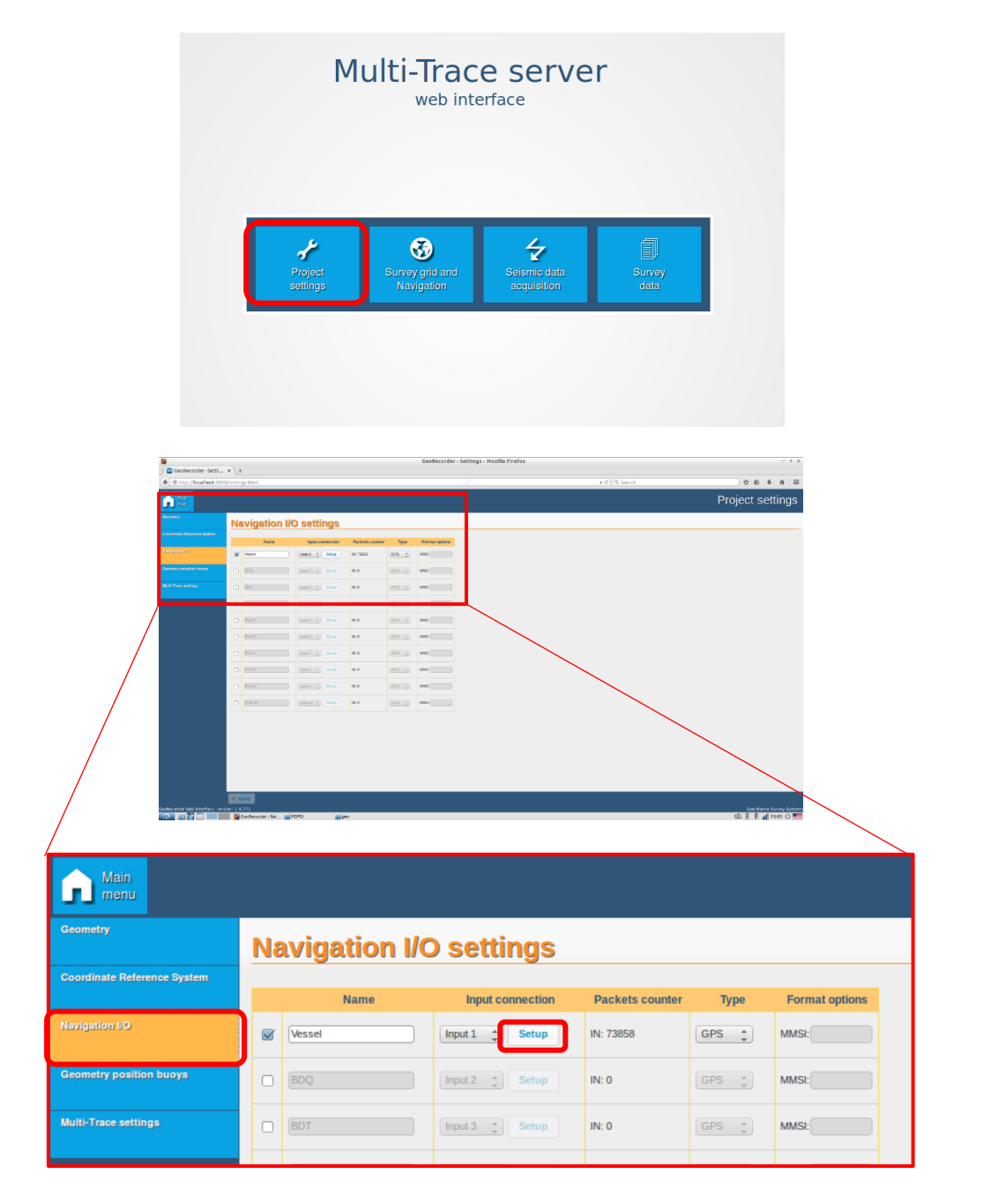

- Cliquer sur **Setup**
	- Sélectionner le type de driver ainsi que ces paramètres (**Driver settings)** :
		- **Driver type : Serial port RS-232**
		- Serial port : usb-B\_B\_Electronics
		- Baudrate: 4800
		- $\blacksquare$  Data bits : 8
		- $\blacksquare$  Stop bits : 1
		- **Parity : None**
		- **Flow control : None**

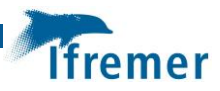

- Vérifier la bonne réception des données dans la fenêtre **Preview**
- Valider en cliquant sur **Apply** et **Close**

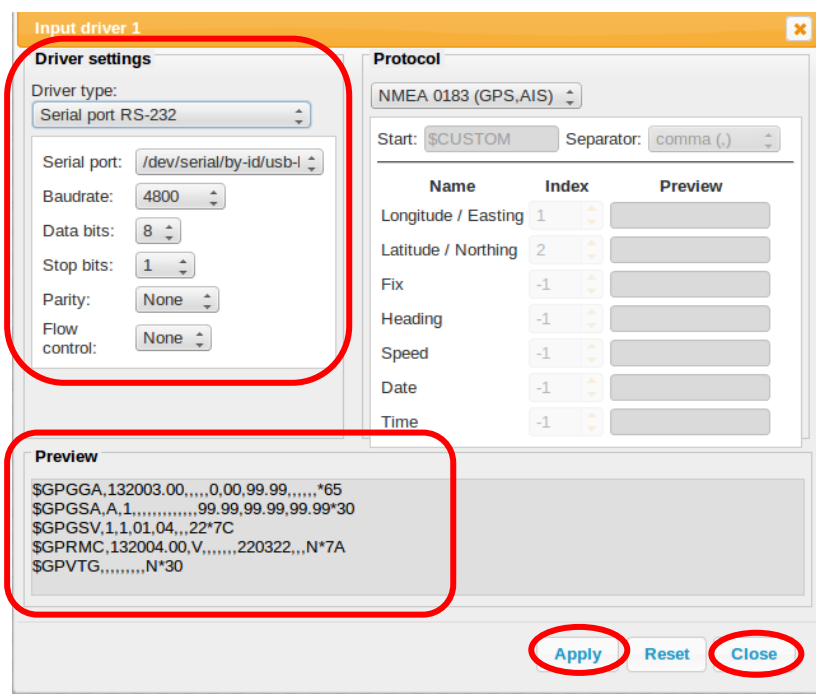

- Menu **Project settings / Multi-Trace settings** :
	- Choisir la fréquence d'échantillonnage **Sampling frequency** (5000, 8000 ou 10000 Hz) : 10000 Hz pour le sparker.
	- Choisir le format de sortie des données **Preferred output format** (None, SEG-Y ou SEG-D) : Choisir None pour PC temps réel
	- Choisir les options du trigger **Trigger options**
		- Mode de trigger **Trigger mode** (Internal, External ou LAN) : Internal
		- Si « Trigger Internal » : Indiquer la récurrence du trigger **Trigger interval**
	- Valider en cliquant sur **Apply**

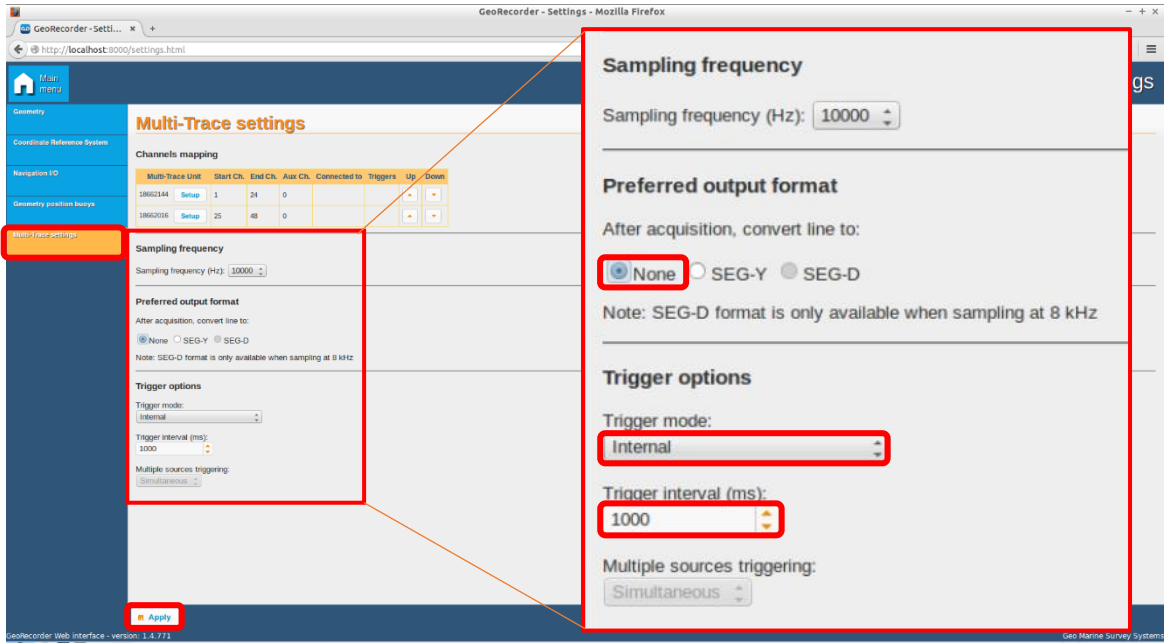

Manuel d'installation et de mise en œuvre du système d'acquisition sismique multi-trace plateau 24 traces @ 1 m + 24 traces @ 2 m de GEO-OCEAN sur le N/O Côtes de la Manche

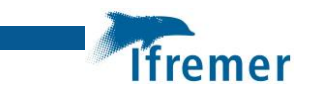

Menu **Survey grid and Navigation** :

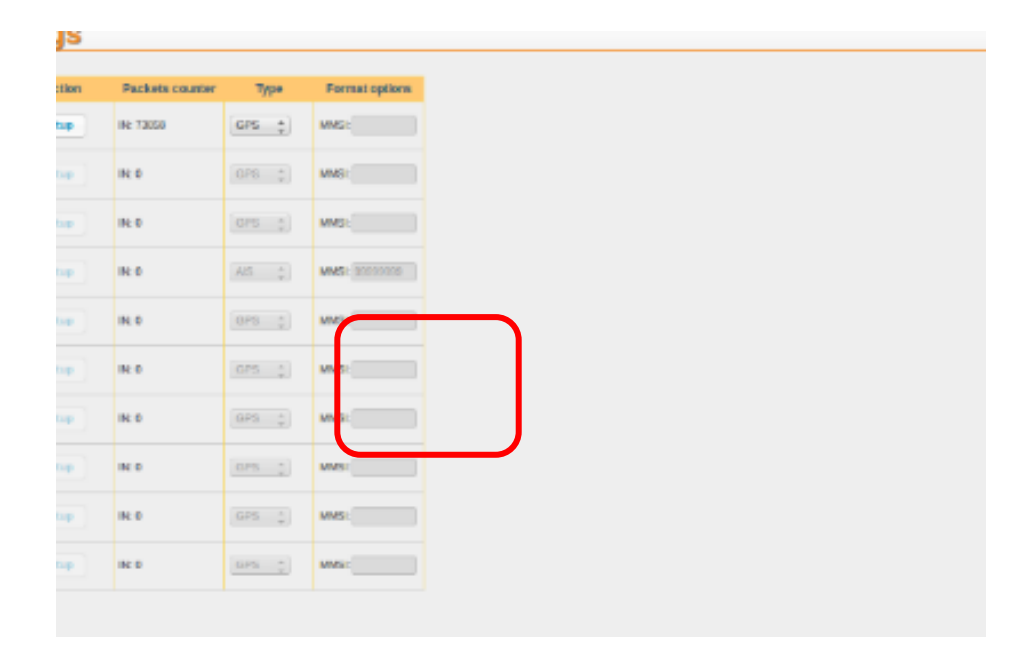

- Cliquer sur **Display Settings :** Cocher **« Keep map centered on vessel** »

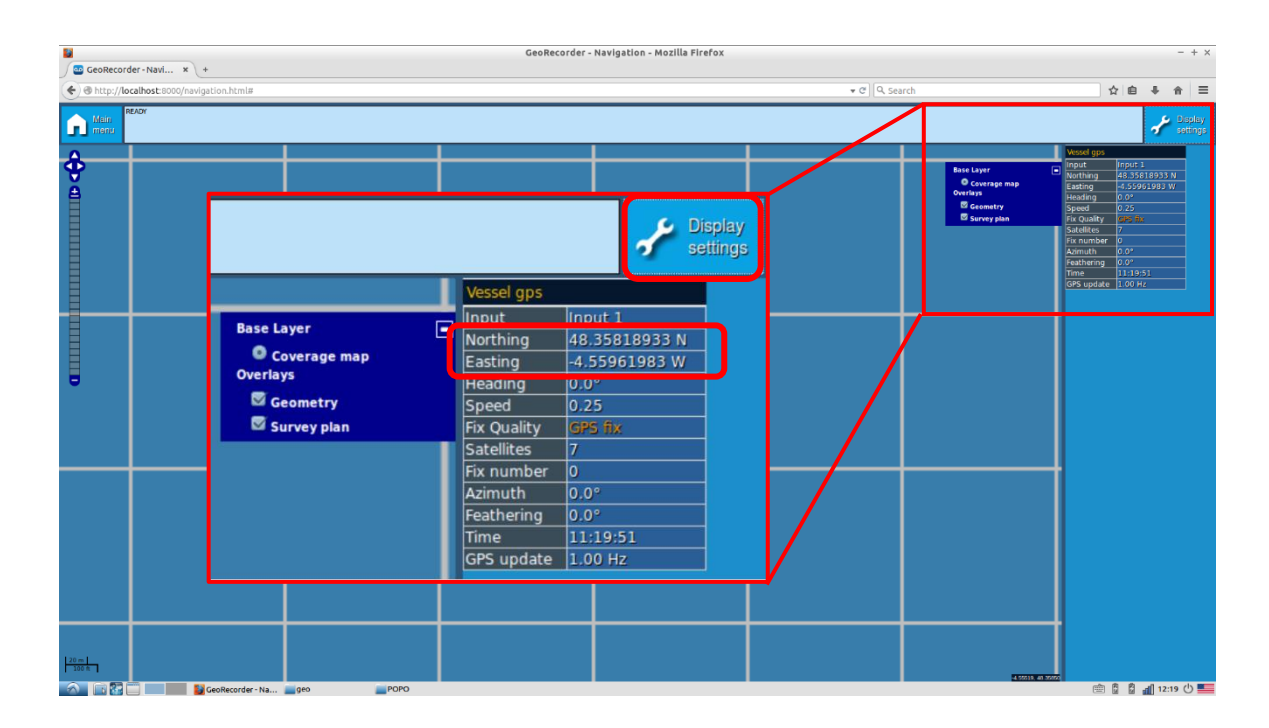

Vérifier que la navigation est bien rafraîchie

 Vérifier que la source sismique est prête à fonctionner (Pour le sparker, vérifier que la récurrence est cohérente avec l'énergie). Se référer au mode de mise en œuvre Sparker SIG.

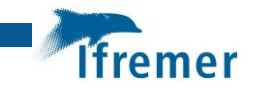

Menu **Seismic data acquisition** :

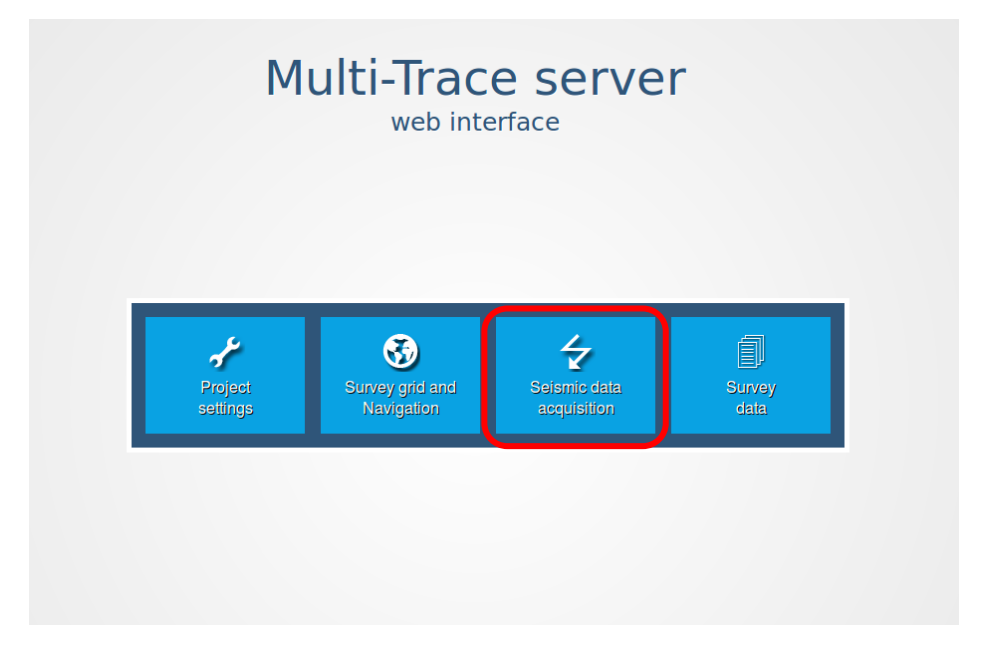

- Attendre que les **Mini-Packs** soient bien reconnus (**Master + Slave**) et contrôler que l'enregistrement des données se fera sur le NAS et qu'il reste de la place (7,21 TB)

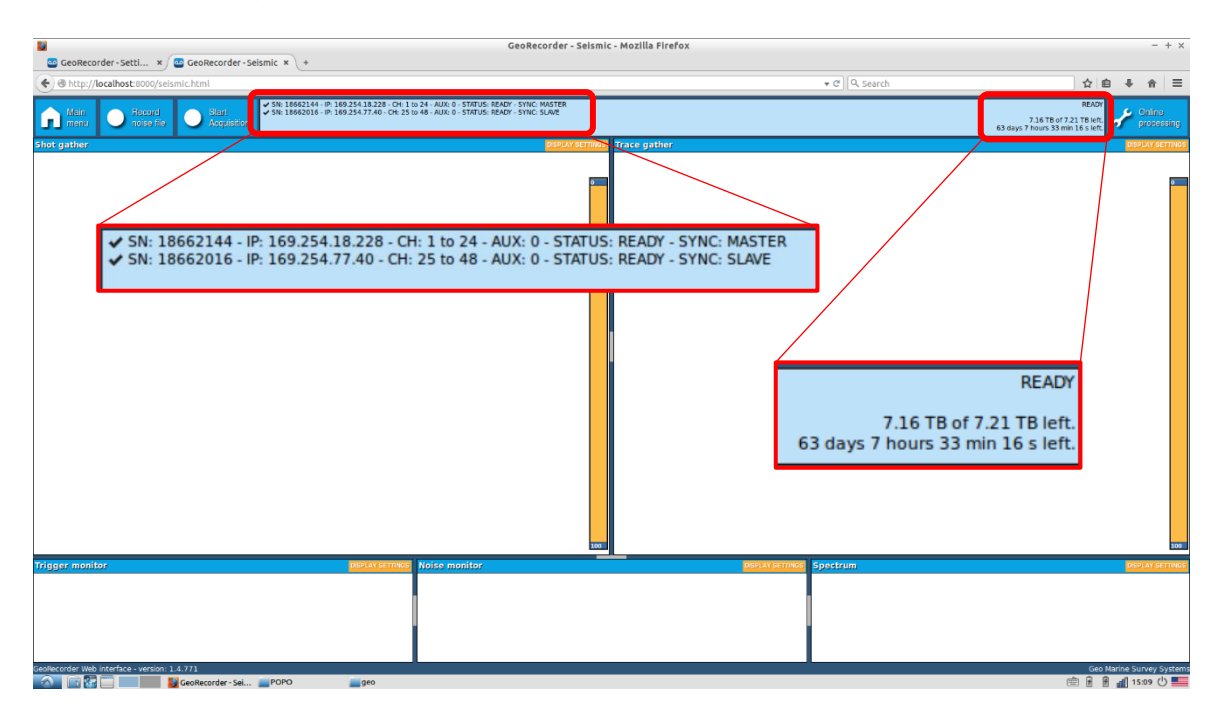

- Cliquer sur **Start Acquisition** :
	- Indiquer le nom du profil **Line name**
	- Indiquer la longueur de la fenêtre d'enregistrement **Record length**
	- Indiquer le numéro du premier tir **Start FFID**

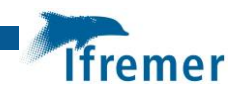

Valider en cliquant sur **OK**

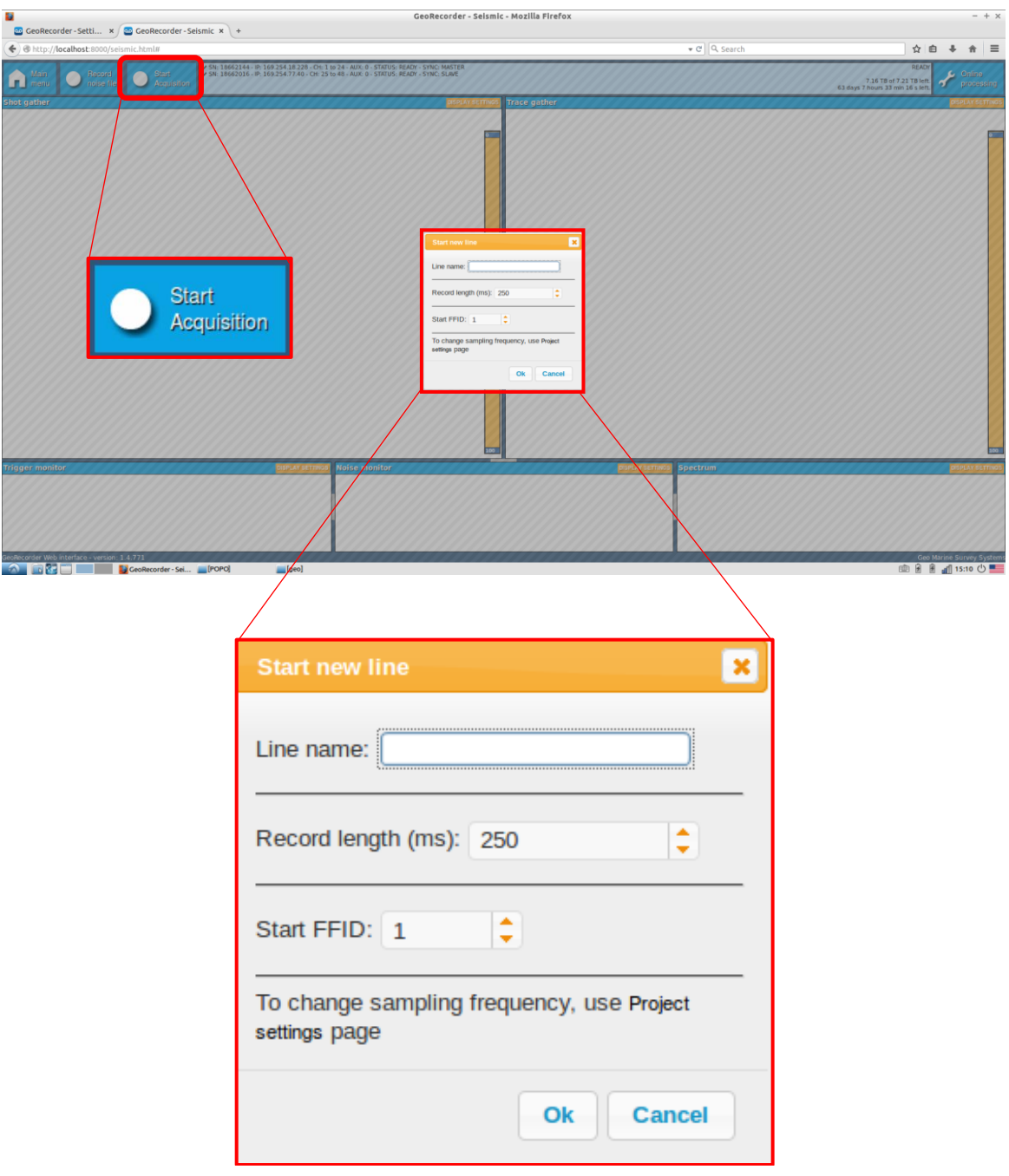

- Cliquer sur **Online processing** pour améliorer la visualisation temps réel **:**
	- Cocher **Debias**
	- Appliquer un filtre passe-bande si nécessairre **Bandpass filter**
	- Appliquer un gain automatique **Auto gain** si nécessaire ou un gain manuel **Display gain** (60-70 dB en général)
	- Cocher **Clipping**

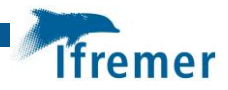

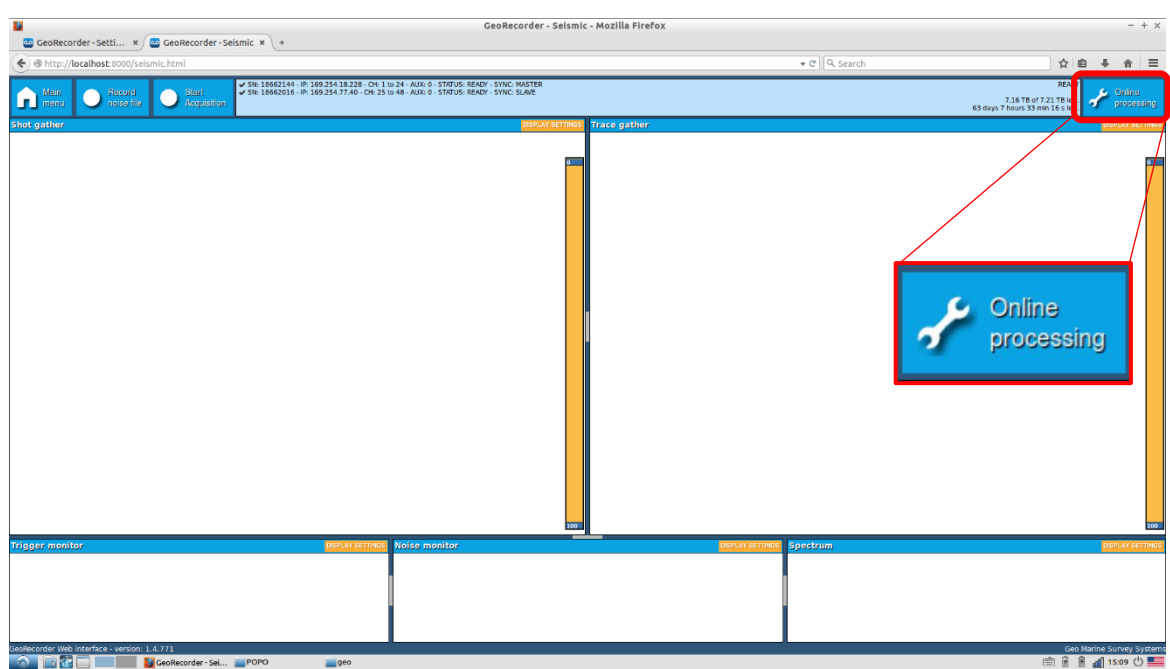

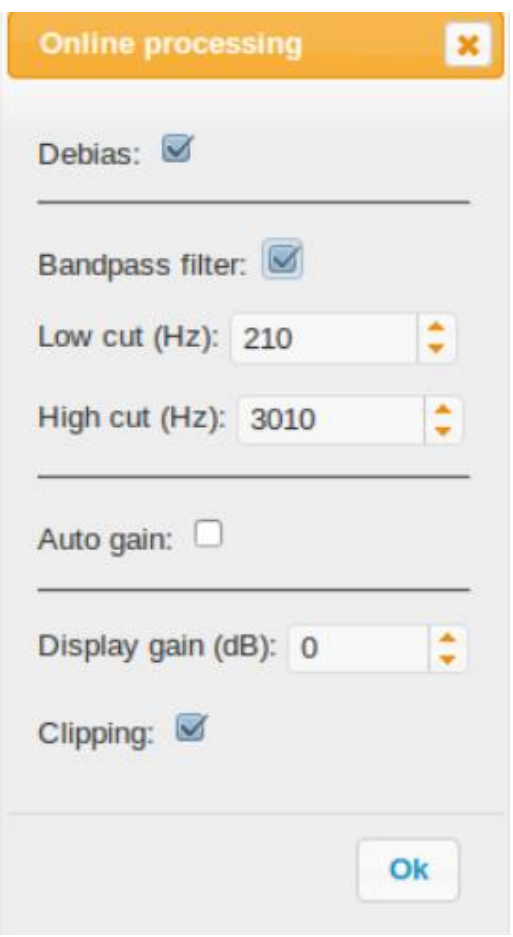

 Prévenir « Equipe Source » que le Sparker peut être démarré en branchant le câble trigger sur l'unité de puissance ;

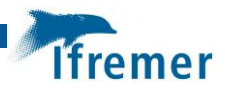

#### **Architecture des données acquises :**

Pour un profil avec un nom *date-profil001* les données suivantes sont créées :

- Répertoire *date-profil001* créé sur **mnt/nas/data** si NAS ou **mnt/data** ;
- Si plantage logiciel ou de non modification du nom au changement de profil, un nouveau répertoire est créé (exemple : *date-profil001-01)* ; les données précédentes ne sont pas écrasées ;
- *Date-profil001/18662144 et date-profil001/18662016 : répertoires des données brutes pour les deux mini-Packs 24 ; sauvegarde d'un fichier par point de tir dans des sousrépertoires (exemple date-profil001/18662144/00001 contient tous les tirs de shotID 1000 à 1999 des 24 premières traces) ;*
- *Fichiers ascii date-profil001/18662144.log et 18662016.log identiques : log des données de nav avec la référence FFID et ShotID ;*

*Attention : ces fichiers ont toujours le même nom pour tous les profils et ne contiennent pas le nom du profil ; seul moyen de contrôle en cas de doute : heure des tirs ;*

 *Fichiers raw log (ex. : date-profil001/RAW-LOG-Input0.log) : dump données capteur de nav, sans référence de tir ;*

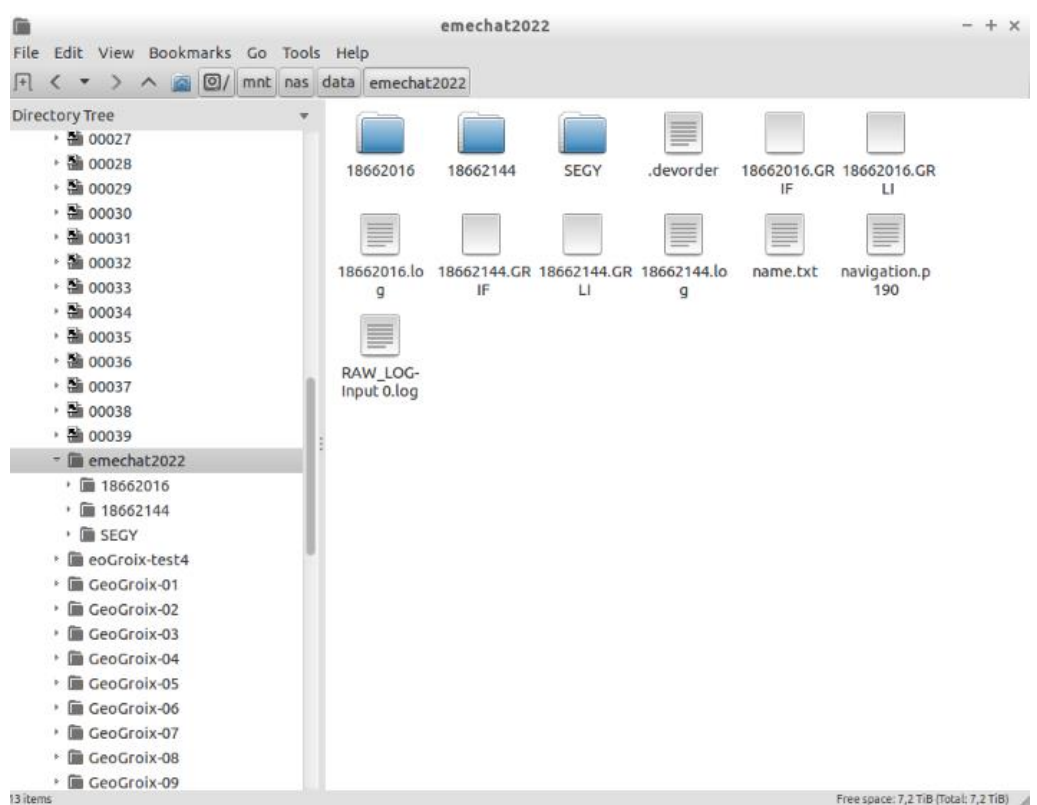

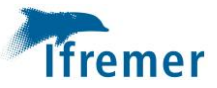

### <span id="page-30-0"></span>4.2 Procédures pour le Sparker

### <span id="page-30-1"></span>4.2.1 Procédure de mise en route

### **NE PAS BRANCHER LE SPARKER SUR UNE MULTIPRISE**

#### **Avant chaque mise à l'eau**

- Prévenir l'équipage ;
- Vérifier l'état des brins de l'électrode et araser les brins si nécessaire ;
- Une distance doit être laissée entre le câble d'électrode et celui du streamer pour éviter induction et interférence : au moins UN METRE ;
- Vérifier connexions à la terre et masses à l'eau ;
- Vérifier que le câble trigger arrivant sur l'unité de puissance est débranché.

### **PROCEDURE DE MISE EN ROUTE (ENERGOS 160)**

- **Vérifier électrode immergée** et câble Sparker / Streamer non croisés ;
- Vérifier sur le pont que tout est clair (personne dans la zone balisée) ;
- **Vérifier la masse à l'eau et connexion boîtier de puissance à la terre ;**
- Vérifier le branchement du câble électrode (prises bleu et rouge) sur le boîtier de puissance ;
- Vérifier vitesse du navire à 4.5 nds max ;
- Avertir passerelle et pont : « Sparker va être mis sous tension » ;
- Mettre gyrophare sur ON
- Brancher alimentation 220 V de la source. La diode 220/230 VAC s'allume ;
- Débloquer l'arrêt d'urgence et mettre en route avec le bouton ON/OFF ; le bouton **HV OFF** s'allume ;
- Vérifier avec la personne du PC acquisition la cadence de tir et l'énergie ; vérifier adéquation énergie/cadence : 130-160 J cadence mini 0.33 s, 50 J cadence mini 0.25 s ; 25 J cadence mini 0.20 s ;
- Faire le choix d'énergie ; ne pas changer le commutateur avec la haute tension HV ON, couper toujours (HV OFF) avant de changer l'énergie ;
- Attendre quelques secondes que le voyant **HV ON** s'allume et clignote ;
- Appuyer sur **HV ON** pour envoyer la haute tension (on entend un « clac »), et le voyant HV OFF s'éteint (HV ON devient fixe) ;
- Faire 2 ou 3 tirs en manuel ;
- Démarrer l'acquisition sur le PC ;
- Connecter le signal trigger du système d'acquisition.

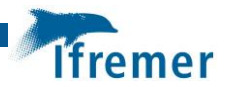

### <span id="page-31-0"></span>4.2.2 Procédures d'arrêt

**VERIFIER QUE LA SOURCE D'ENERGIE EST STOPPEE ET DEBRANCHEE AVANT DE REMONTER L'ELECTRODE**

## **PROCEDURE ARRET NORMAL (ENERGOS 160) changement électrode, taille électrode, fin de journée**

- Stopper acquisition sur le PC :
- Débrancher le câble trigger ;
- Appuyer sur HV OFF ; attendre quelques secondes que les capas se déchargent dans l'électrode ;
- Bloquer l'arrêt d'urgence ; stopper alimentation avec bouton ON/OFF ;
- Débrancher le câble d'alimentation 220 V ;
- Débrancher les câbles d'électrodes (prises bleue et rouge) ;
- Stopper le gyrophare ;
- Avertir passerelle et pont : « Sparker hors tension ».

### **PROCEDURE ARRET D'URGENCE (ENERGOS 160) homme à la mer, défaut électrique, …**

- Appuyer sur le bouton arrêt d'urgence ; prévenir passerelle et pont ;
- Stopper alimentation avec bouton ON/OFF ;
- Suivre procédure arrêt normal en débranchant tous les câbles.

Note : le bouton d'arrêt d'urgence ne doit pas être utilisé en opération normale. Il coupe instantanément la haute tension, mais la décharge se fait dans les résistances de décharge prévues à cet effet, et non pas par une décharge dans l'eau par le câble haute tension, comme avec l'arrêt par le HV OFF

#### **PROCEDURE « Pause » GIRATION (ENERGOS 160)**

# **(sans changement d'énergie, sinon repasser sur HV OFF avant de changer l'énergie et reprendre procédure de démarrage normal)**

- Stopper acquisition sur le PC ;
- Débrancher le câble trigger ;
- Laisser gyrophare en fonction (Sparker toujours sous tension) ;
- En fin de giration :
	- o Vérifier électrode immergée et câble Sparker / Streamer non croisée ;
	- o Vérifier sur le pont que tout est clair (personne dans la zone balisée) ;
	- o Vérifier les masses à l'eau ;
- Démarrer acquisition sur le PC ;
- Brancher le câble trigger.

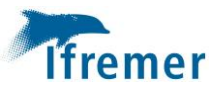

# <span id="page-32-0"></span>5 Copie des données et génération des SEG-Y

# <span id="page-32-1"></span>5.1 Génération des SEG-Y

- Démarrer le PC sous Lubuntu ;
- Sous l'architecture **mnt/nas/data/nom\_du\_profil** créer un répertoire **SEGY** ;
- Lancer le logiciel de conversion en double-cliquant sur **Multi-Trace data converter** ;

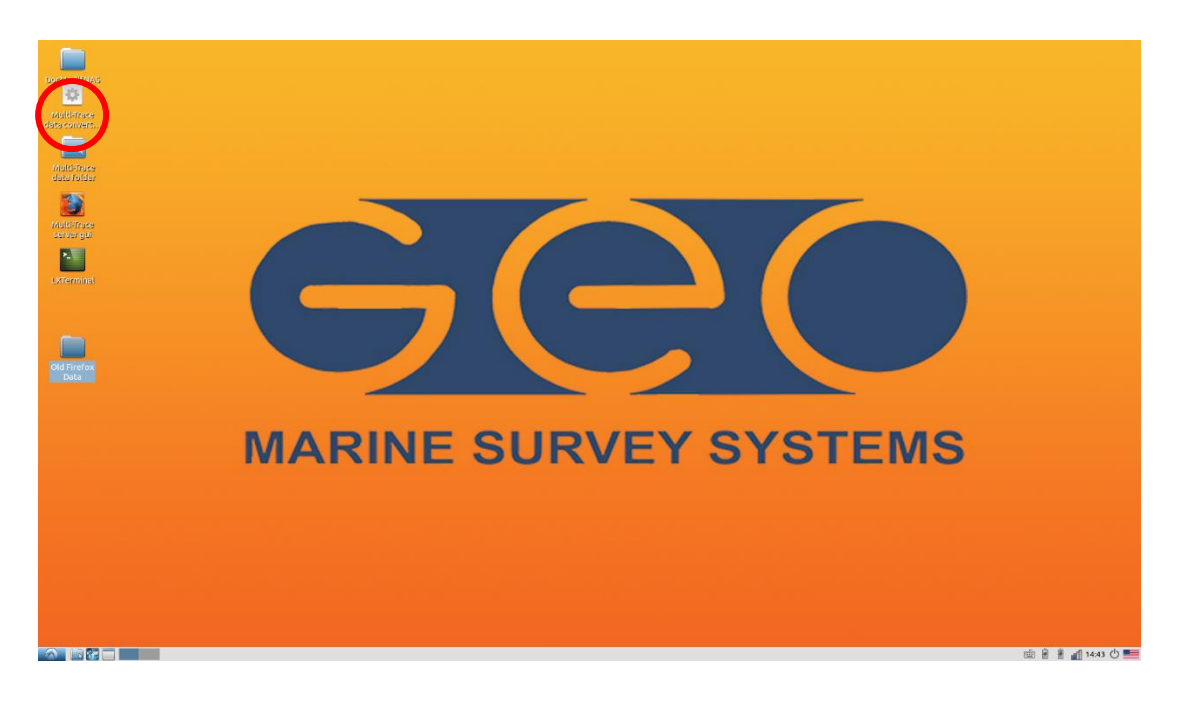

Sous l'onglet **Data Input**, cliquer sur **Open data folder** :

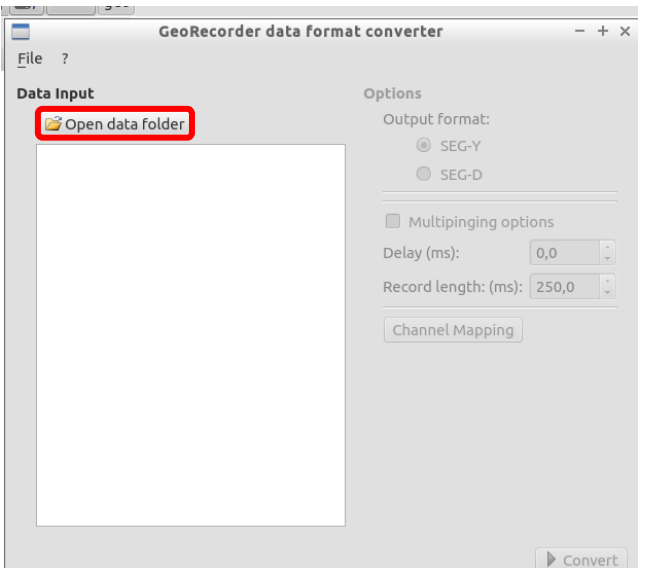

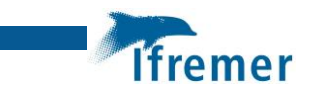

- Sélectionner le répertoire (ex : SYP\_THR\_001)
- Valider en cliquant sur **Open**

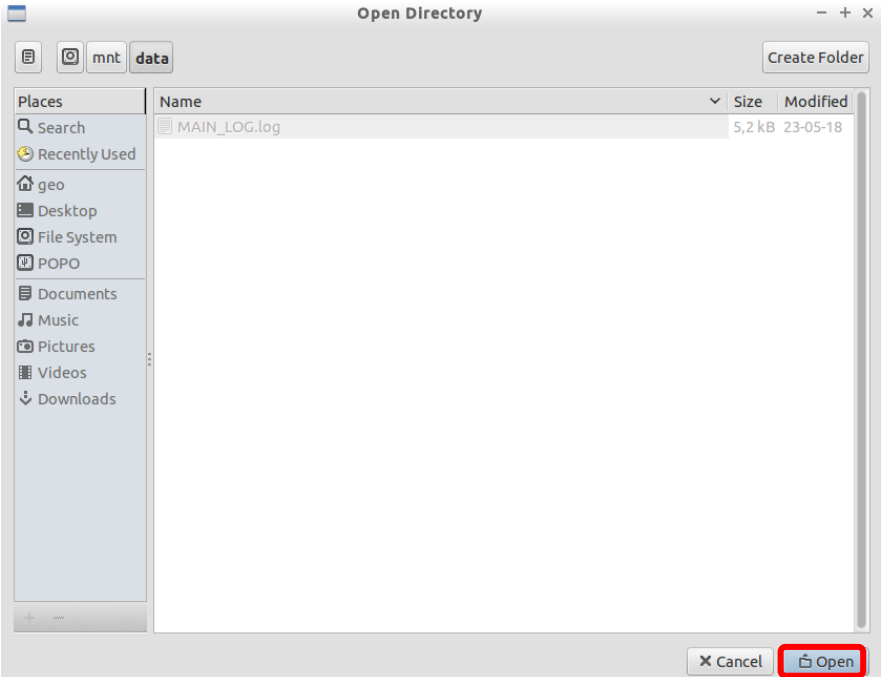

Sous l'onglet **Options**, sélectionner le format de sortie (SEG-Y ou SEG-D) : SEGY

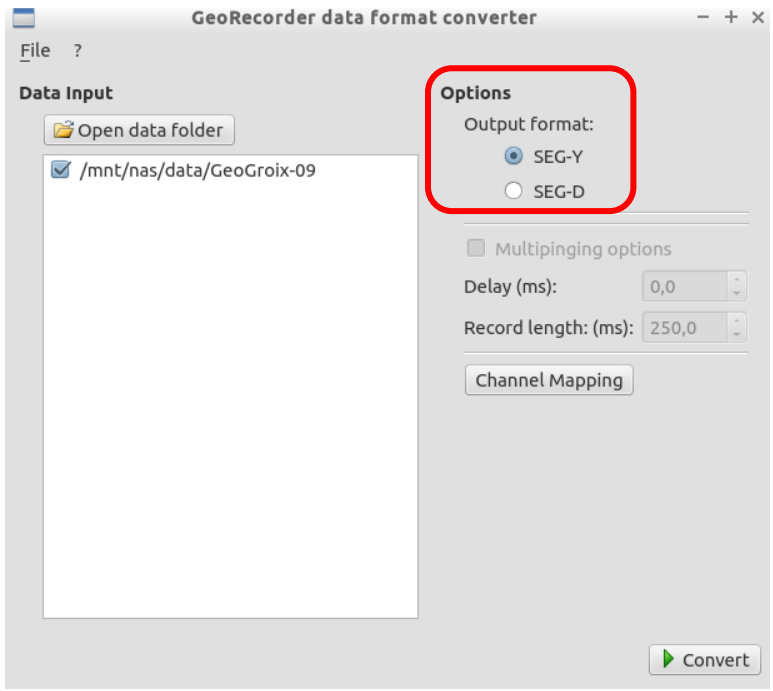

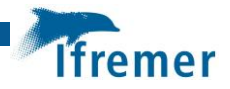

- Cliquer sur **Convert**
	- Sélectionner le répertoire où seront générés les SEGY « **mnt/nas/data/nom\_du\_profil/SEGY**»
	- Valider en cliquant sur **Open**

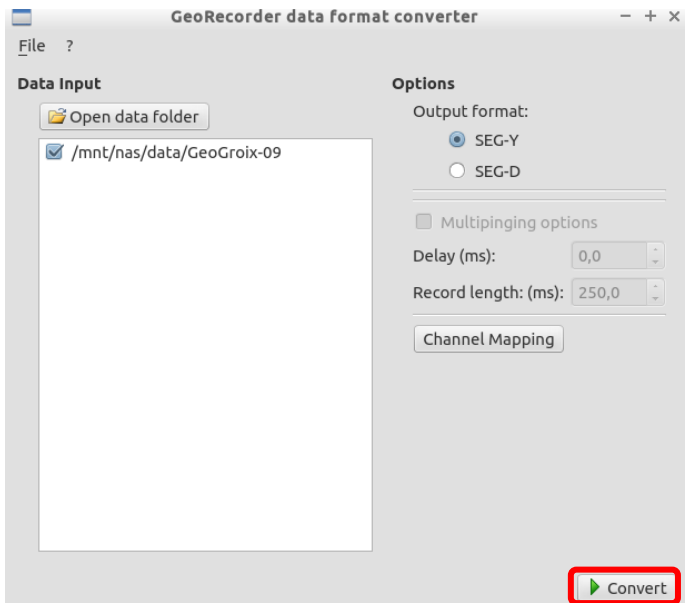

Les SEGY se créent automatiquement

### <span id="page-34-0"></span>5.2 Copie des données

- Démarrer un PC sous Windows 7
- Brancher un disque dur externe au PC ainsi que le NAS (port 3 du NAS)
- Ouvrir une fenêtre « explorateur » de fichier et taper l'adresse suivante : **\\FlutePlateau**
- Aller dans le répertoire « Data » et copier les profils acquis (ex : SYP\_THR\_001)